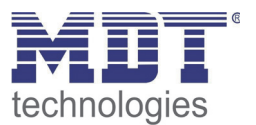

6/2014

Technical Manual MDT VisuControl Easy

VC-EASY.01

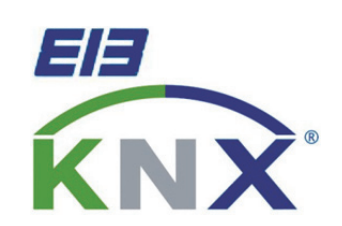

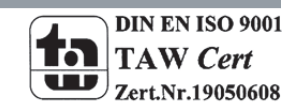

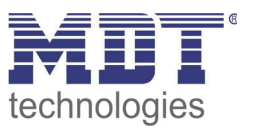

# 1 Content

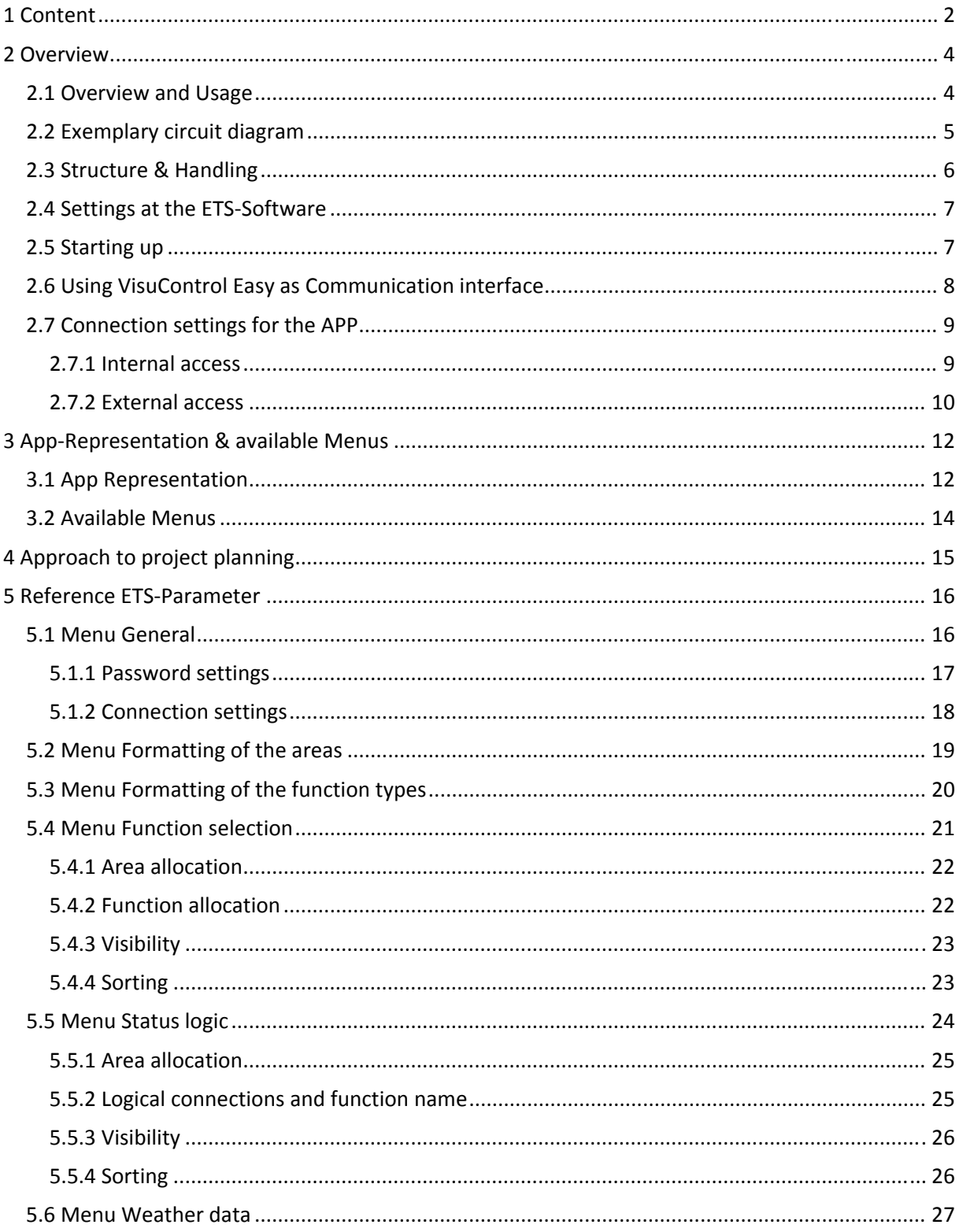

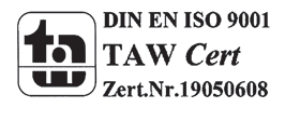

# Technical Manual VisuControl Easy VC-EASY.01

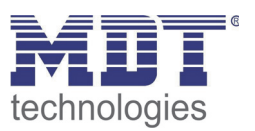

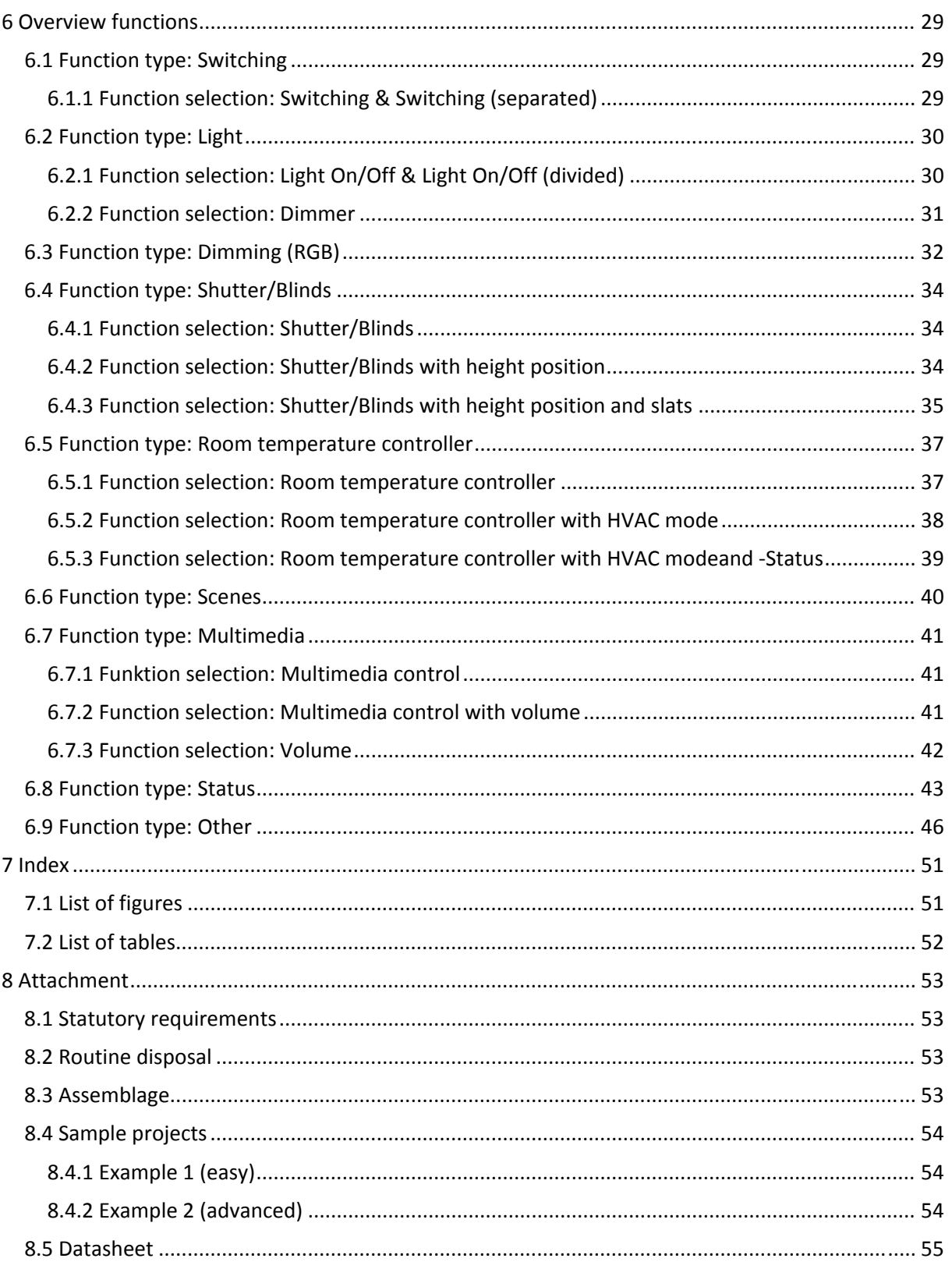

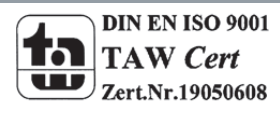

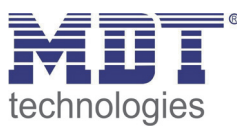

# **2 Overview**

# **2.1 Overview and Usage**

VisuControl Easy is an object server, which can establish a connection between a KNX bus and each point on the LAN. Together with the VisuControl Easy APP, which is available for iOS devices in the iTunes Store, an access to your own KNX system of mobile IOS devices is possible. The VisuControl Easy and thus also the presentation of the APP can be parameterized with 10 different areas and 15 different functions. A total of 250 communication objects can be displayed, which can be integrated in the KNX system. Furthermore Webcam-URL's, Weather data and extensive logic functions for status indication can be integrated via the database.

**The app can be downloaded for free via the iTunes Store (search word: VisuControl for KNX). In the APP a demo version is preinstalled, which can be started and tested without acquisition of the object server.**

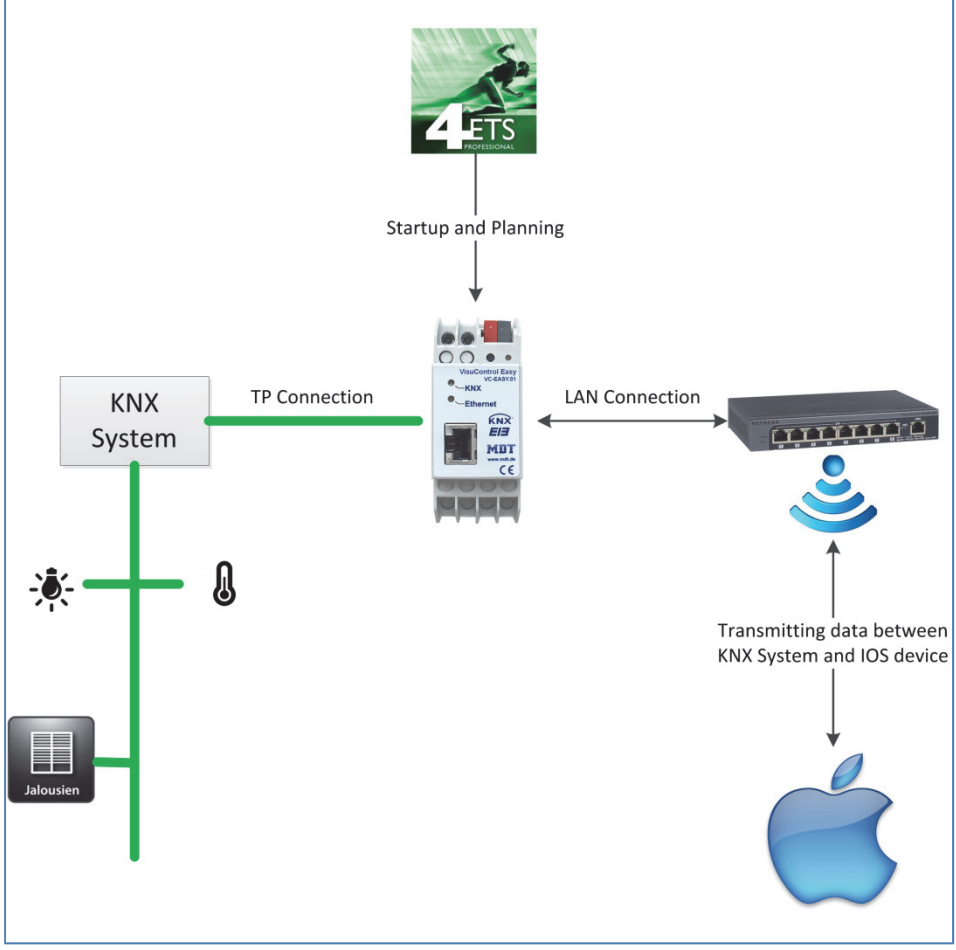

The figure below gives a brief overview of the functions of the VisuControl Easy:

**Figure 1: Overview**

It is also possible to use the VisuControl Easy as a IP‐interface.

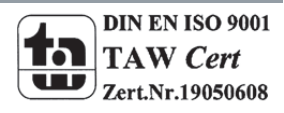

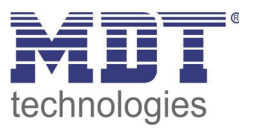

# **2.2 Exemplary circuit diagram**

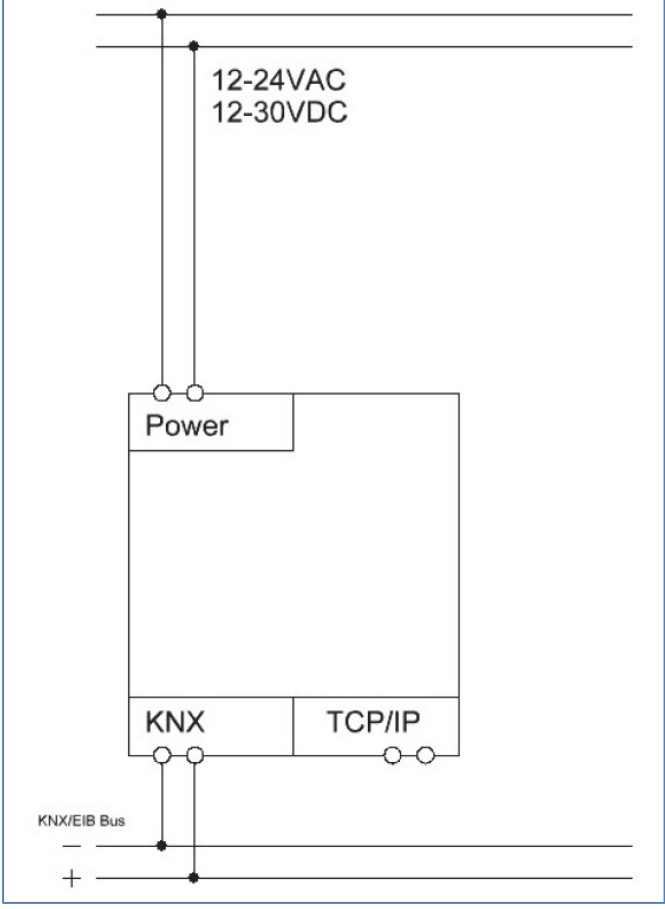

**Figure 2: Exemplary circuit diagram**

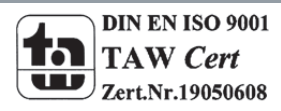

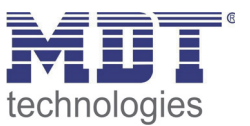

# **2.3 Structure & Handling**

The VisuControl Easy is a top hat mounted rail device and has the following operating and display elements:

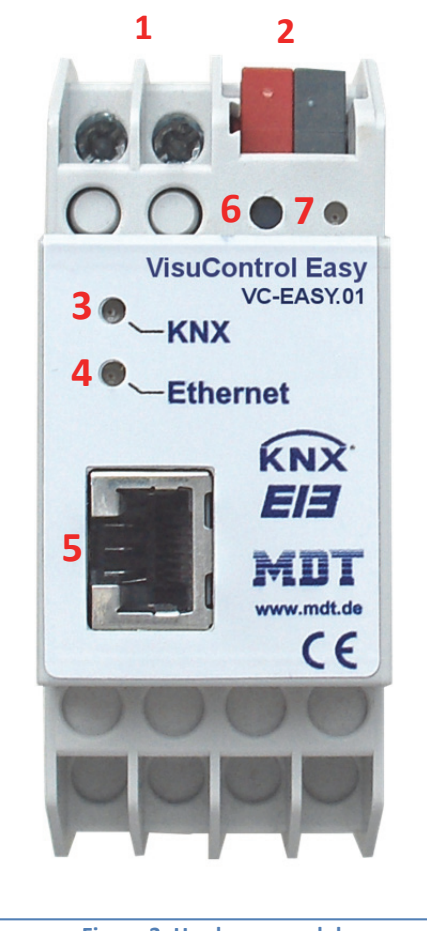

**Figure 3: Hardware module**

- 1 = 12/24V Connector (only necessary if no PoE available)
- 2 = Bus connector
- 
- 

3 = KNX - Status LED: lights green when bus voltage present flashes green when receiving / sending KNX telegrams 4 = Ethernet – Status LED lights yellow when Ethernet connection present flashes yellow at telegram traffic

- 5 = RJ 45 socket for connection to the LAN
- 6 = Programming button
- 7 = Programming‐LED (red)

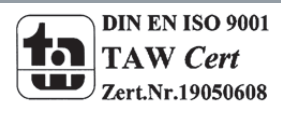

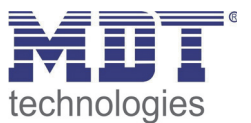

## **2.4 Settings at the ETS‐Software**

Selection at the product database:

Manufacturer: MDT Technologies Product family: Product type: Medium Type: Twisted Pair (TP) Product name: Visu Control Easy Order number: VC‐Easy.01

## **2.5 Starting up**

After wiring the device, the assignment of the physical address and the download of the selected functionality can be done.

**The illustration in the APP is achieved by the transfer of the database to the object server VisuControl Easy. It needs no further settings in the app itself. After loading a new parameterization in the object server, the App must be simply reloaded via the settings.** Procedure:

- (1) Connect the interface with the bus, e.g. MDT USB interface
- (2) Set bus power up
- (3) Connect Ethernet
- (4) Set auxiliary voltage up if no Power over Ethernet is available
- (5) Press the programming button at the device(red programming LED lights)
- (6) Loading of the physical address out of the ETS‐Software by using the interface(red LED goes out, as well this process was completed successful)
- (7) Loading of the application, with requested parameterization
- (8) Load App with desired server (Free to download from iTunes Store, keyword: "VisuControl Easy")

At every restart and download of the VisuControl Easy, the device performs a read access of all linked group addresses. In this case, all group addresses at a distance of 1s are being requested.

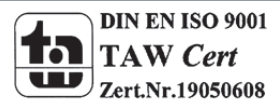

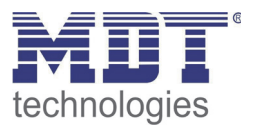

# **2.6 Using VisuControl Easy as Communication interface**

At valid IP configuration (see 5.1.2 Connection settings) of the Easy VisuControl, the device can be used as an interface to the KNX. The following settings are necessary:

In the main view of ETS 4, the Settingsmust be choosen and here the button communication. All available connections are listed below configured connections. After clicking on the desired connection, it can be selected via the corresponding button. The "Local settings" button allows the adjustment of additional physical address that is used for the bus:

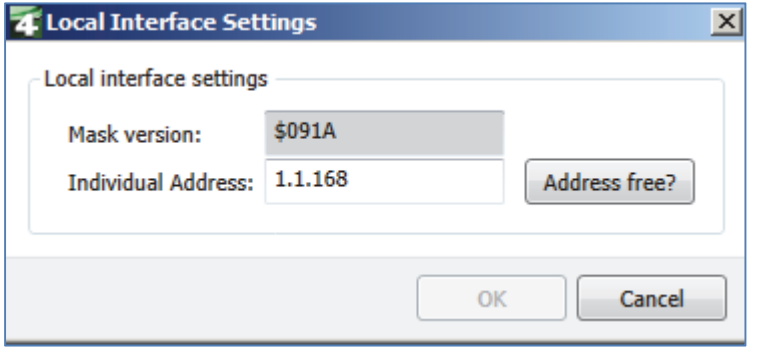

**Figure 4: Local settings**

To reserve this address, a dummy device can be inserted in the ETS project. The VisuControl Easy supports up to 5 simultaneous connections. For each compound, an additional physical address must be reserved.

The first additional physical address is assigned via the ETS as described above. The remaining additional addresses can be assigned directly from the device itself. For this purpose, the learn button is at least a second to press during normal operation of the device. Then, the address assignment is as follows:

Connection 2 is replaced by the next higher address than Connection 1, Connection 3 the next higher address than Connection 2, etc.

**Example:** Connection 1 has the additional physical address 15.15.250. Connection 2 is then obtained 15.15.251, Connection 3: 15.15.252, Connection 4: 15.15.253, Connection 5: 15.15.254.

The allocation of additional physical addresses is indicated by rapid flashing of the learning LED. Prior to the assignment of the additional physical addresses is to examine whether these adresses are free. On delivery, only the additional physical address of the first connection is active, this is preset with 15.15.250. To be able to use more than one connection at the same time, first the addressassignment must be performed.

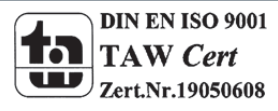

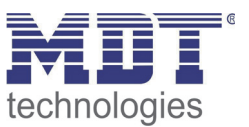

# **2.7 Connection settings for the APP**

To configure the APP access, the VisuControl Easy makes a distinction between external and internal access. An interinal access means an access from a device that is like the VisuControl Easy on the same Wi-Fi network. An external access means an access from a device which is not located in the same Wi-Fi network, eg via the mobile Internet phone service provider. Below the procedure for the internal and external acess is described.

#### **2.7.1 Internal access**

To prepare the VisuControl Easy for internal access, the device must only have a valid IP configuration (see 5.1.2 Connection settings). The easiest way to achieve this is using the setting "DHCP". After downloading the application, the the APP starts with the following screen:

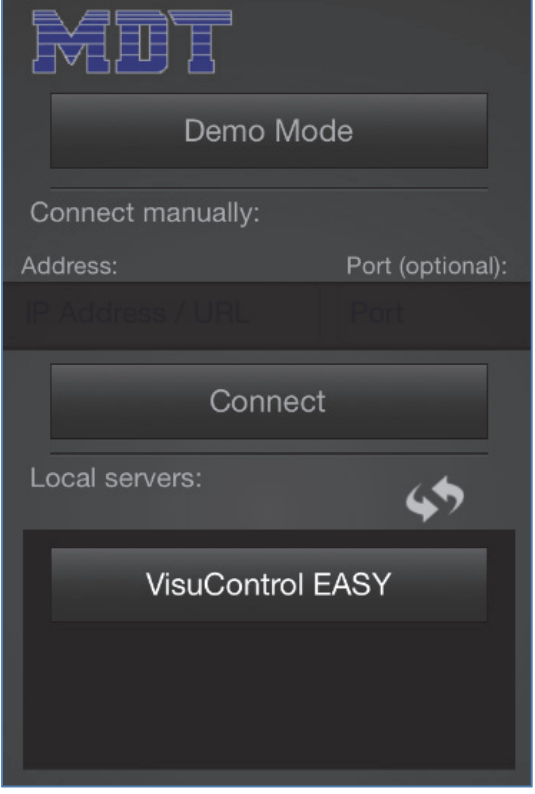

**Figure 5: Internal access**

The VisuControl Easy, which is currently located in the local network, is displayed directly to the selected device name under local server (here MDT VC Easy). This can be selected now.

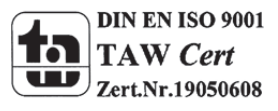

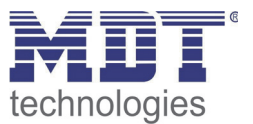

#### **2.7.2 External access**

The external access is usually implemented by using a DNS service. The DNS service allows to make the VisuControl Easy accessible via a host name.

The following data is required:

- **Port 12004**
- **adjusted IP of the VisuControl Easy**

The following figure gives an overview of the operation:

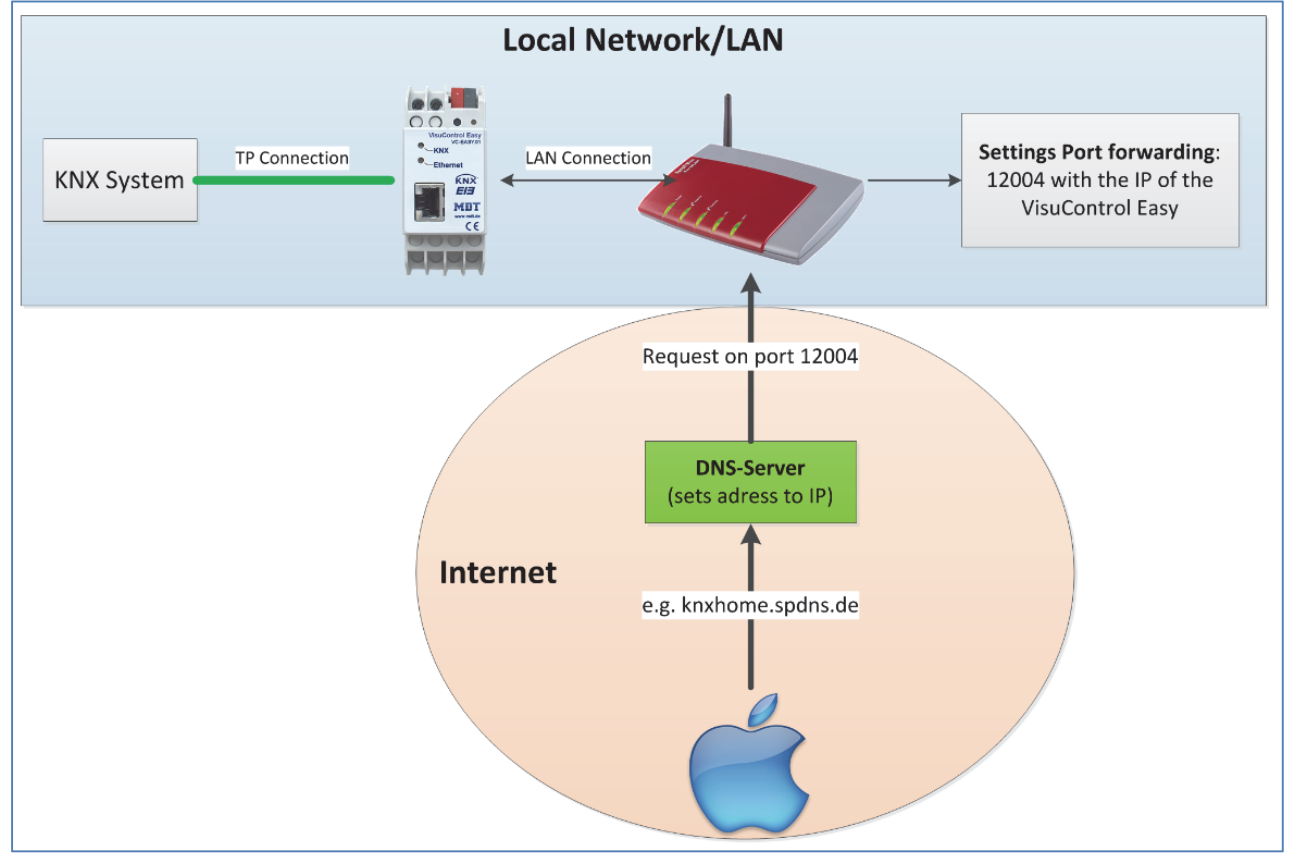

**Figure 6: External access**

#### **Adjust DNS‐Address:**

To set up the external access, at first a host name must be applied with a DNS service, e.g. on the page www.spdns.de. Here you can register for free and then, a new IPv4 host can be added.

For our example, the hostname knxhome.spdns.de with the IP 192.168.1.165 was created.

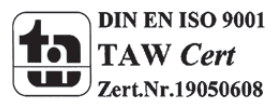

Technical Manual VisuControl Easy VC‐EASY.01

#### **Router‐Settings:**

At first the port 12004 must be forwareded in the router. At Fritzbox routers this setting is found under Internet‐> Shares‐> port clearances. There you can forward the port 12004 with the registered

IP of the VisuControl Easy. The IP of the VisuControl Easy can be found either under the connection settings, if you have set a static IP address, or in the ETS under Settings‐> Communication. Here all available connections are listed, including the VisuControl Easy. In this example, the VisuControl Easy has the IP

**Configured connections** 

PVisuControl EASY - 192.168.1.165

**MDT** 

Now the DNS settings must be made in the router. This is done in a Fritzbox under the DynDNS settings, which you can find in the Advanced Settings menu -> Dynamic DNS -> Internet -> releases. Instructions for various routers can be found on the wiki pages of spdns.de ‐> http://wiki.securepoint.de/index.php/SPDNS\_FAQ.

#### **Settings in the App:**

192.168.1.165.

When starting the app, the host name must be entered below "Connect Manually" , here knxhome.spdns.de. Also, the forwareded port 12004 is entered here (standard in VisuControl Easy):

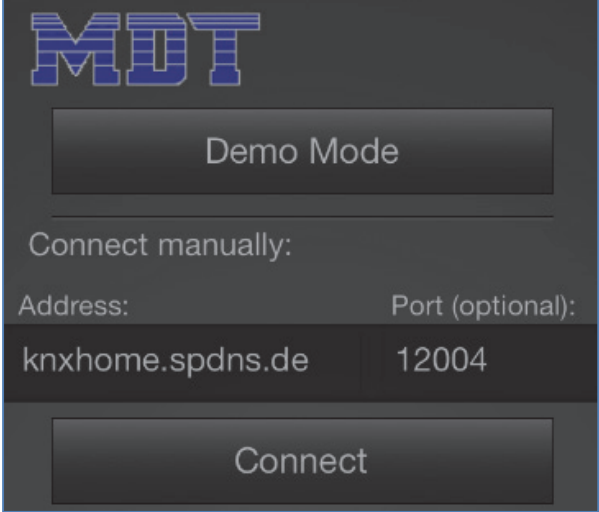

**Figure 7: App‐Settings external connection#**

Now the mobile device can be connected tot he KNX system via the App.

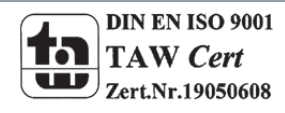

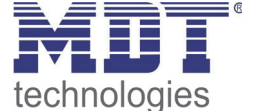

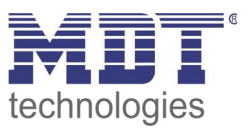

# **3 App‐Representation & available Menus**

# **3.1 App Representation**

The App can be sorted as well after functions as after areas. The functions and areas are already defined in the database for the most common functions. But it is also possible to change them arbitrary.

The following pictures show the different sorts:

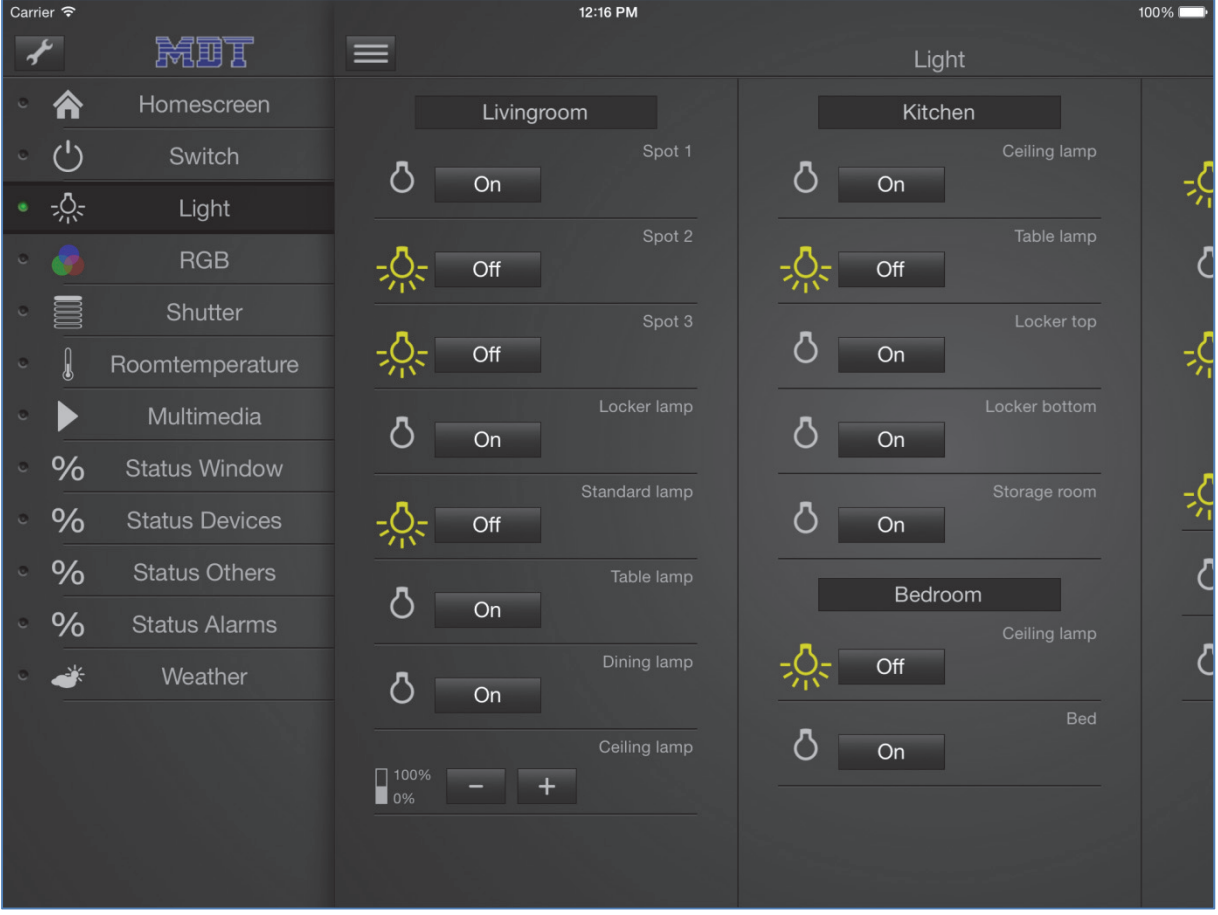

**Figure 8: App‐View: Sort after functions**

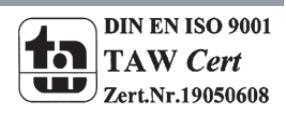

#### technologies Carrier <sup></sup>  $2:19$  PM  $100\%$  $\overline{\overline{}}$ 鼠頭尾  $\equiv$ Central Homescreen 合 Shutter **Status Window** Livingroom  $\blacktriangle$ Kitchen **Status Alarms** Bedroom **Bath**  $\circ$ **WC**  $\circ$ Outside **Upper Floor**  $\bullet$ **Ground Floor** Closed Cellar  $\circ$ Status Others Central  $\mathfrak{a}$  $\bullet$ G **Figure 9: App‐View: Sort after areas**

# Technical Manual VisuControl Easy VC‐EASY.01

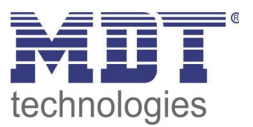

# **3.2 Available Menus**

The following menus are available for adjusting the VisuControl Easy:

#### **General**

Here the password settings for the access protection of the app can be set. Furthermore, the connection settings and the settings for the server name and logo, which will appear later in the app, can be made here.

#### **Formatting of the areas** Here 10 areas can be defined and any name can be given, which will appear later in the app. Later, the functions can be assigned to the areas.

#### **Formatting of the function types**

Here 15 function types can be defined. These function types can be assigned a text and an icon, which are displayed in the app. Later, the functions can be assigned to the types of functions.

#### **Function Selection**

In the function selection, the actual link between VisuControl Easy and KNX system is established. Up to 49 functions can be activated for each sub-menus, for which then function 1 ... 49 are displayed. The individual functions can be assigned to the areas and types of functions in these sub-menus. Furthermore, here the type of the function is defined. The functions can also be split and settings for visibility and advanced sorting can be made here. Depending on the settings, the communication objects are displayed for this function, which can be linked to the group addresses. So the connection between App and KNX is established.

#### **Status logic selection**

With the status logic objects, communication objects of the same data point type can be linked and collecting objects are created, such as Light floor or window EC.

#### **Weather data**

In the Weather Data menu, the data from weather stations or temperature sensors can be linked and displayed in the app.

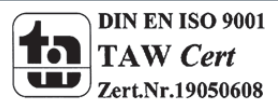

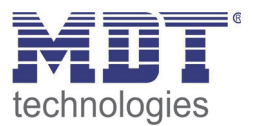

# **4 Approach to project planning**

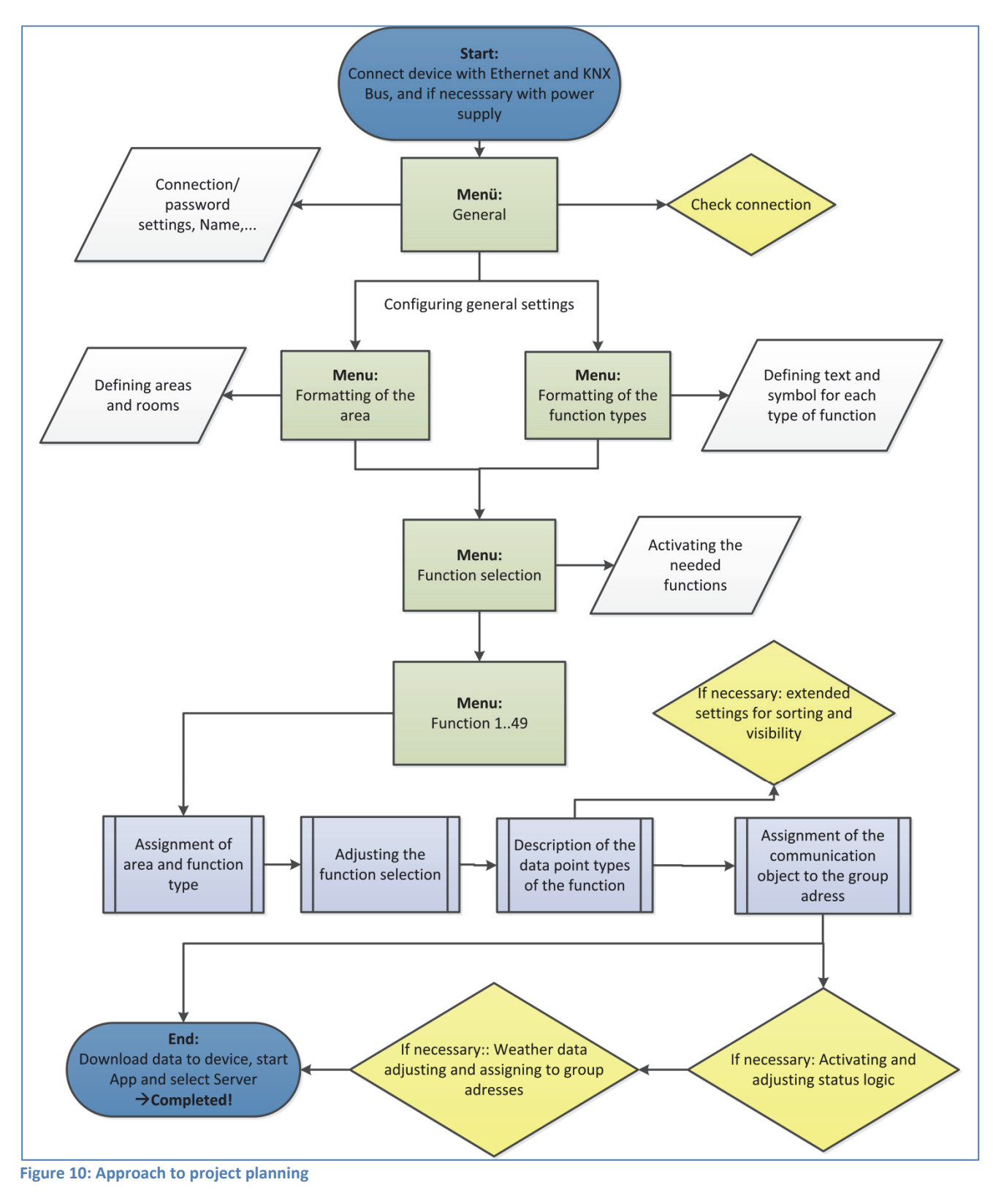

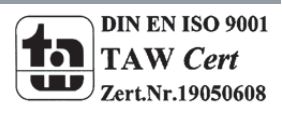

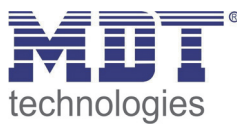

# **5 Reference ETS‐Parameter**

# **5.1 Menu General**

The following picture shows the menu general:

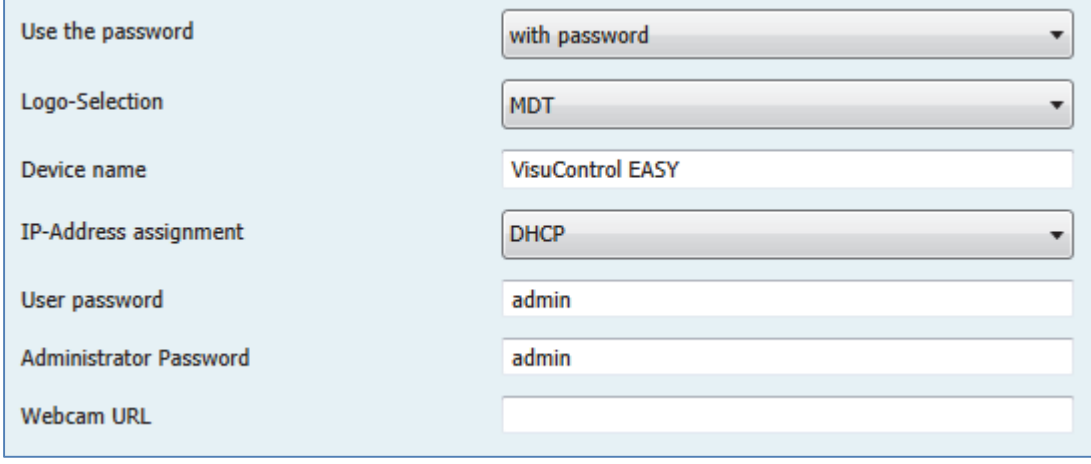

**Figure 11: Menu General**

The settings for password, Logo, Device name, Webcam‐URL and Connection can be done in the menu general.

**Logo Selection**

The MDT Logo, KNX‐Logo or the VisuControl Easy Logo can be chosen. The logo appears in the app on the menu and when you start the app.

**Device Name**

The device name is also the server name. Up to max. 29 characters are adjustable. If the app runs on multiple VisuControl Easy access server, we recommend a more meaningful name.

**Webcam URL**

With the parameter Webcam URL a webcam can be integrated. This is then stored in the app as a URL on the home page and be called by a simple click.

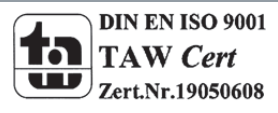

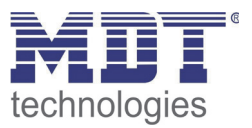

#### **5.1.1 Password settings**

The password defines the access to the App. The following settings are available:

- **without password** Es wird kein Passwort für den App‐Zugriff benötigt.
- **with password** Accessing the app requires a password. Distinction can be made between the user and administrator password. The password will be transmitted unencrypted.
- **with encrypted password**

Accessing the app requires a password. Distinction can be made between the user and administrator password. To encrypt the password, the corresponding link from the ETS must be copied out and copied into the browser. Here the desired password can be entered in the following screen:

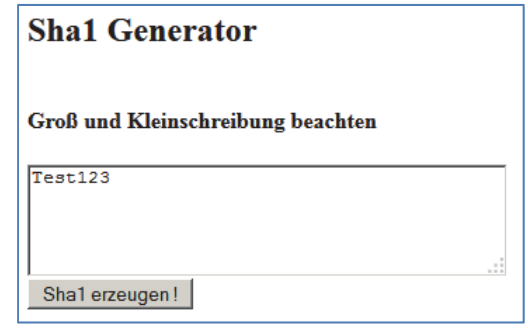

Now the encrypted text:

Die shal-Prüfsumme von Test123 ist: 8308651804facb7b9af8ffc53a33a22d6a1c8ac2

can be copied into the password box of the ETS. Now the password will be transmitted encrypted. When you start the app the password is entered in clear text, so in this case: **Test 123**

The app can be configured for both the general access as well as for the user to access. Different passwords for administrator and users will be given. For each function can be selected whether this feature is only available to the administrator or user and administrator. Thus, for example, simple switching functions and critical functions, such as heating control, are separated.

If the same password is selected for the administrator and for the user, so user and administrator are the same.

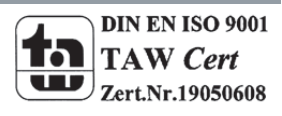

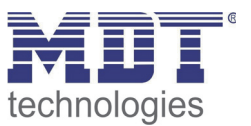

#### **5.1.2 Connection settings**

In the setting "IP Address Assignment" you can choose between DHCP and manual configuration. If the DHCP option is selected, the VisuControl Easy is automatically assigned a free IP address on the network. For manual configuration, the following sub‐menu where the IP address can be assigned manually static appears:

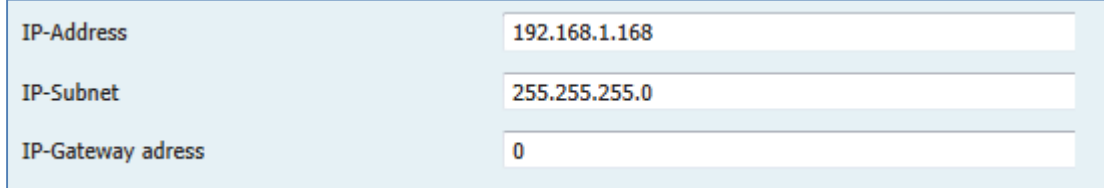

**Figure 12: manual IP‐Configuration**

In home networks, the IP assignment via DHCP is common.

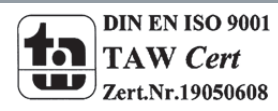

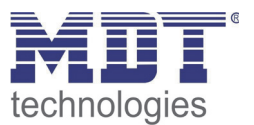

## **5.2 Menu Formatting of the areas**

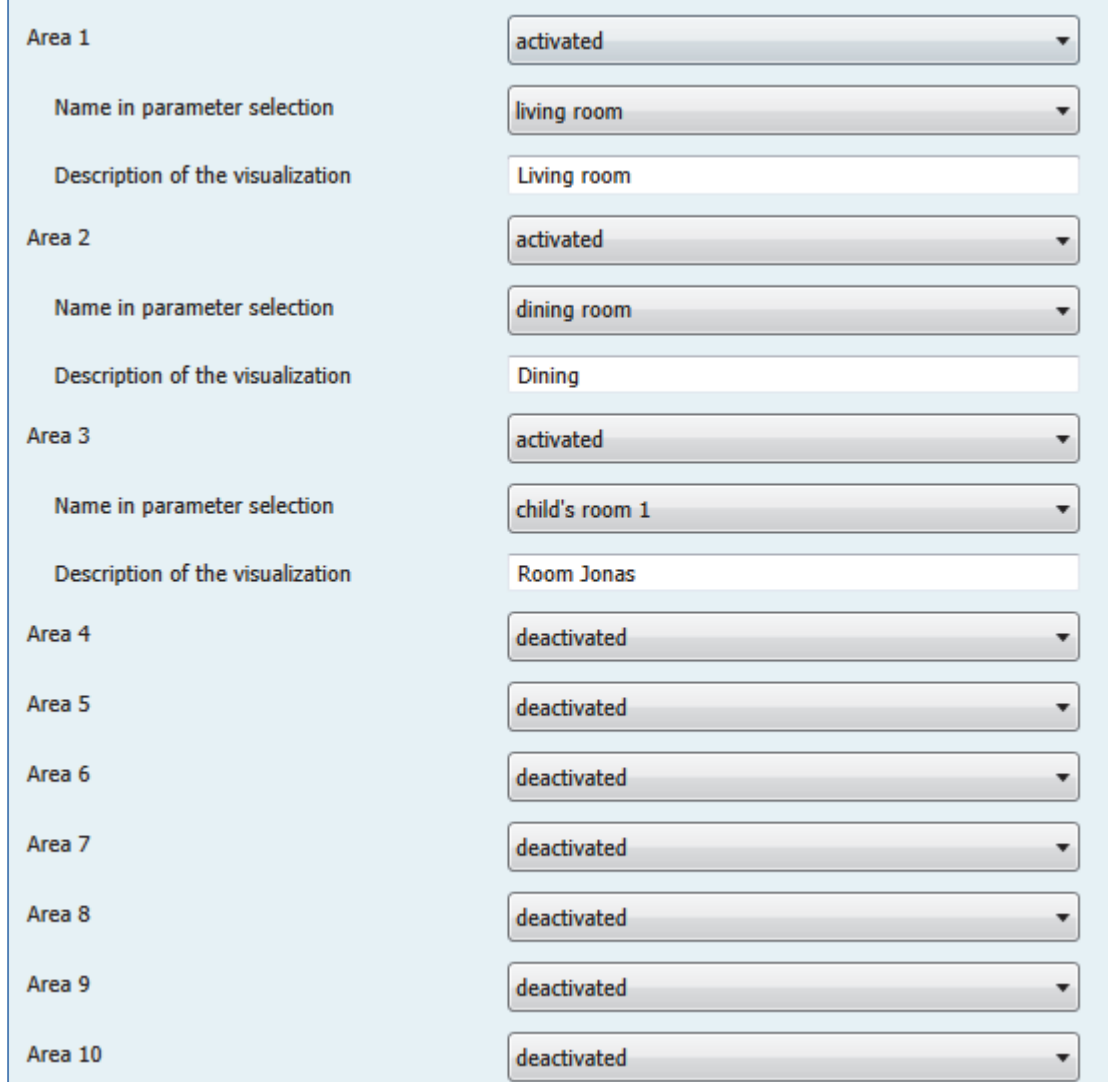

The following picture shows the menu formatting of the areas:

**Figure 13: Menu formatting of the areas**

The areas represent rooms or separated areas in the house. The functions can be assigned to the adjusted areas.

A name must be selected from the drop‐down list for each area. This name is used in the other parameter settings. For the display in the app any name up to 30 characters can be specified.

The app can sort on the selected areas in the settings (accessed by clicking the wrench icon) by setting Sort by - select> area.

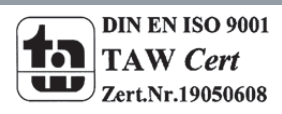

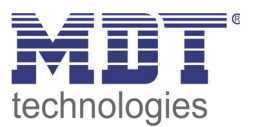

# **5.3 Menu Formatting of the function types**

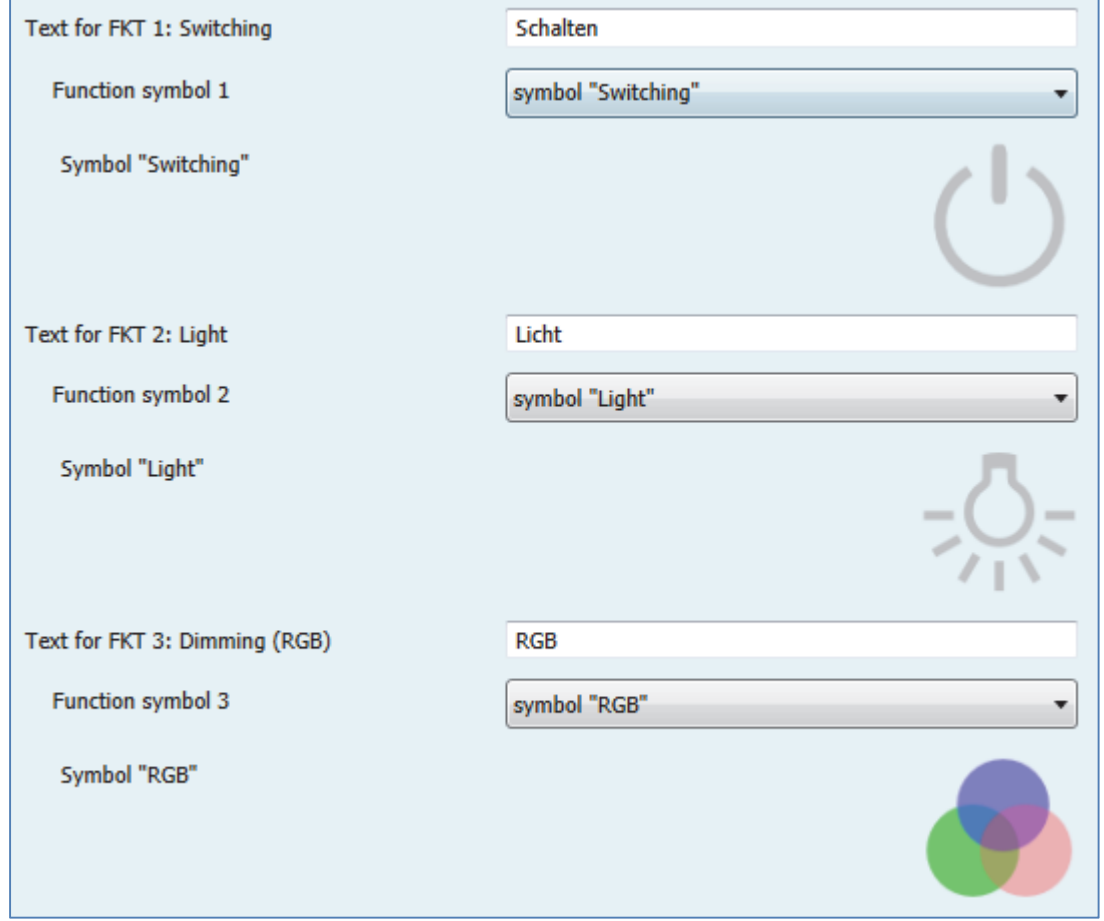

The following picture shows the menu formatting of the function types:

The function types are similar to the trades in the ETS-view. By the function types functions with similar functionality can be grouped together. For each functional type any text can be specified, which then appear in the app. However, the standard text is used for the assignment of the individual functions to the types of functions, e.g. FKT1: Switching.

In addition, a symbol can be selected for each type of function, which appears later in the app. The icon is displayed in the ETS as a preview

The app can sort on the selected areas in the settings (accessed by clicking the wrench icon) by setting Sort by - select> function.

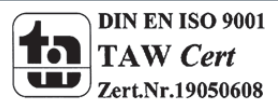

**Figure 14: Menu formatting of the function types**

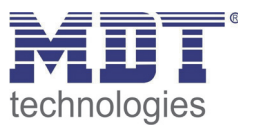

# **5.4 Menu Function selection**

The functions that are to be used must be activated in the function selection menu. For activated functions, a submenu, function 1 .49, in which the function can be parameterized appears on the left:

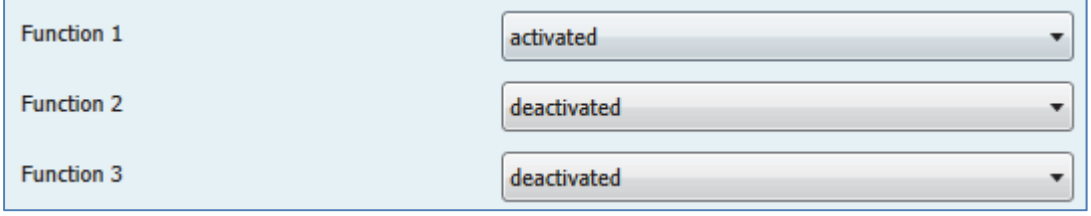

**Figure 15: Menu Function selection**

The submenu for the functions hast the following structure:

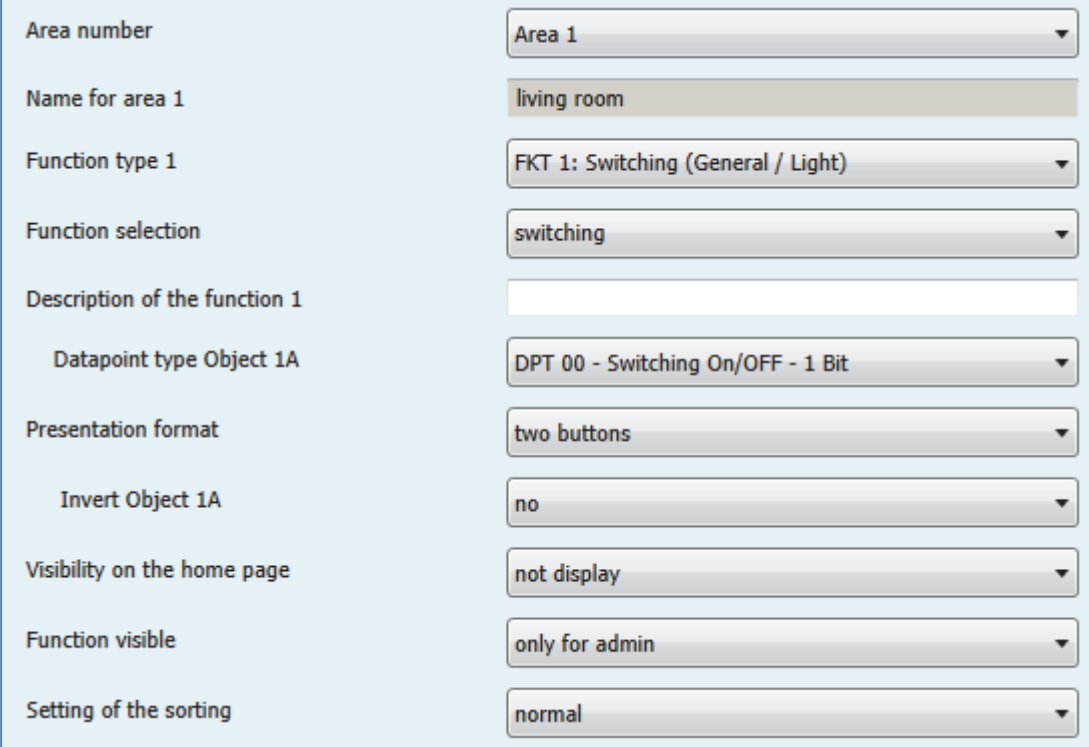

**Figure 16: Submenu function 1..49**

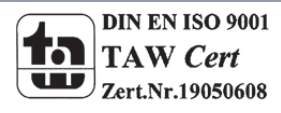

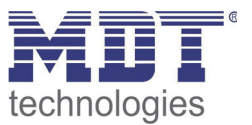

#### **5.4.1 Area allocation**

Each function can be assigned to a specific area. In order this function is stored in the adjusted area in the app.

The following parameters are relevant to the area of assignment:

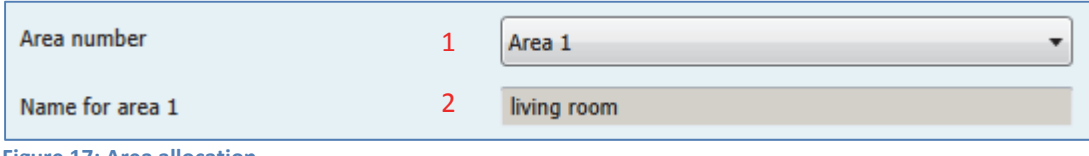

**Figure 17: Area allocation**

1 ‐‐> Select the area in which the function is assigned to

2 -- > For a better orientation the name of the area is automatically supplemented for a better orientation, see5.2 Menu Formatting of the areas.

#### **5.4.2 Function allocation**

Each function can be assigned to a particular type of function. In order this function is stored in the adjusted function type in the app.

The following parameters are relevant for the functional assignment:

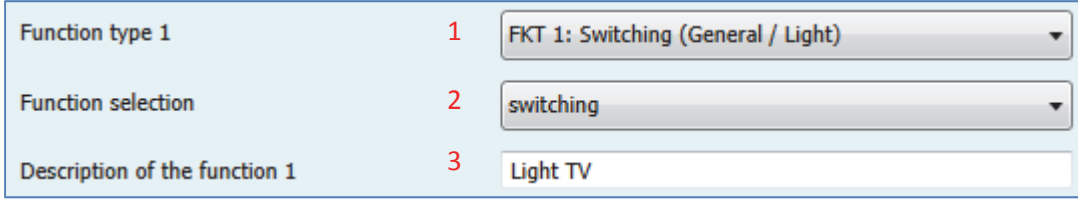

**Figure 18: Function allocation**

1 ‐‐> Select the type of function in which the function is assigned to

2 --> Allocation of the function; displayed selection is dependent on the function type, which is used, each function type has a number of predefined functions.

3 ‐‐> The description is the text which you will see in the App.

For a complete overview of all functions and their data point types and symbols have a look in chapter 6 .

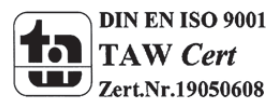

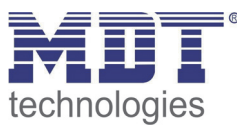

#### **5.4.3 Visibility**

For each function can be determined whether this is set to the home page. Furthermore, functions can either be made visible only for administrators or for users and administrators. The following settings are available for this purpose:

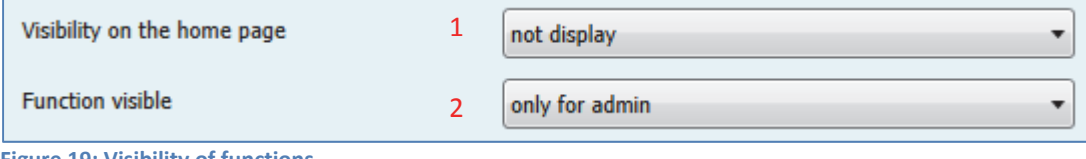

**Figure 19: Visibility of functions**

1 ‐‐> Setting to display function on the homepage

2 --> Setting whether function should be visible only for administrator or for administrator and user

#### **5.4.4 Sorting**

Functions are normally automatically sorted according to the selected function type. In some situations, however, this is not useful, for example, when switched with a switching function between the operating modes of a room thermostat. For this case it is possible to cancel the default sorting and assign the function itself to a another function type. For this purpose, the following parameters are available:

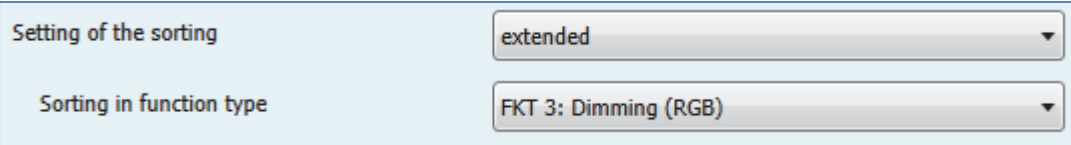

**Figure 20: Sorting of the functions**

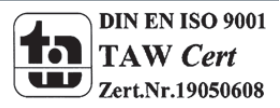

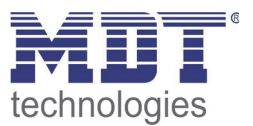

# **5.5 Menu Status logic**

It can be displayed and configured up to 10 different extended objects for the status. The following figure shows the status logic menu selection, in which each object can be activated:

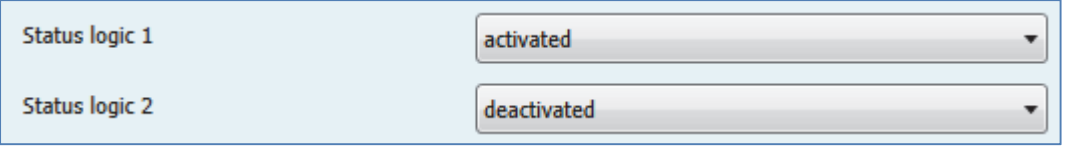

**Figure 21: Selection of the status logic**

For an activated status logic submenus status logic 1..10 appears. The following figure shows the submenu for status logic 1..10:

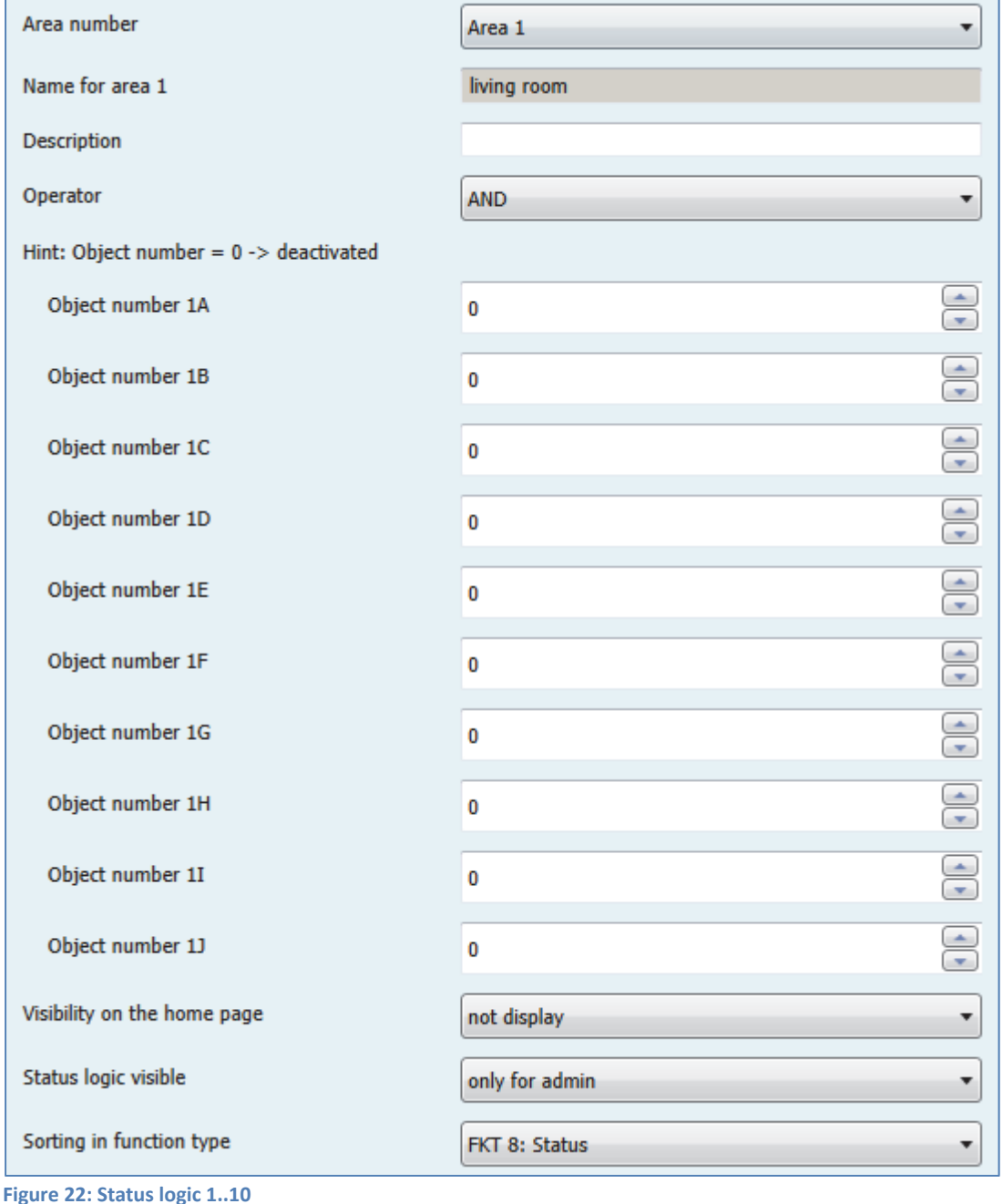

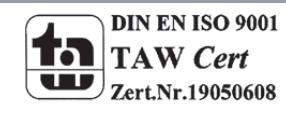

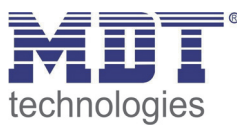

#### **5.5.1 Area allocation**

Each status logic can be assigned to a specific area. In order this function is stored in the adjusted area in the app.

The following parameters are relevant to the area of assignment:

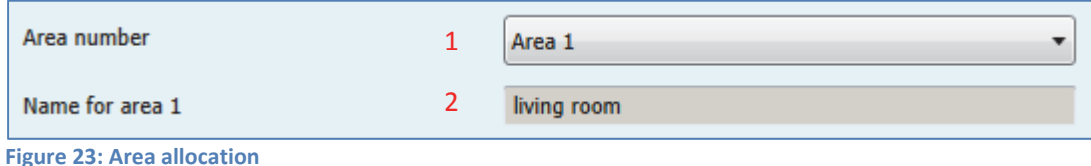

1 ‐‐> Select the area in which the function is assigned to

2 -- > For a better orientation the name of the area is automatically supplemented for a better orientation, see 5.2 Menu Formatting of the areas.

#### **5.5.2 Logical connections and function name**

Every status logic can be connected to 10 internal objects and an individual name can be assigned:

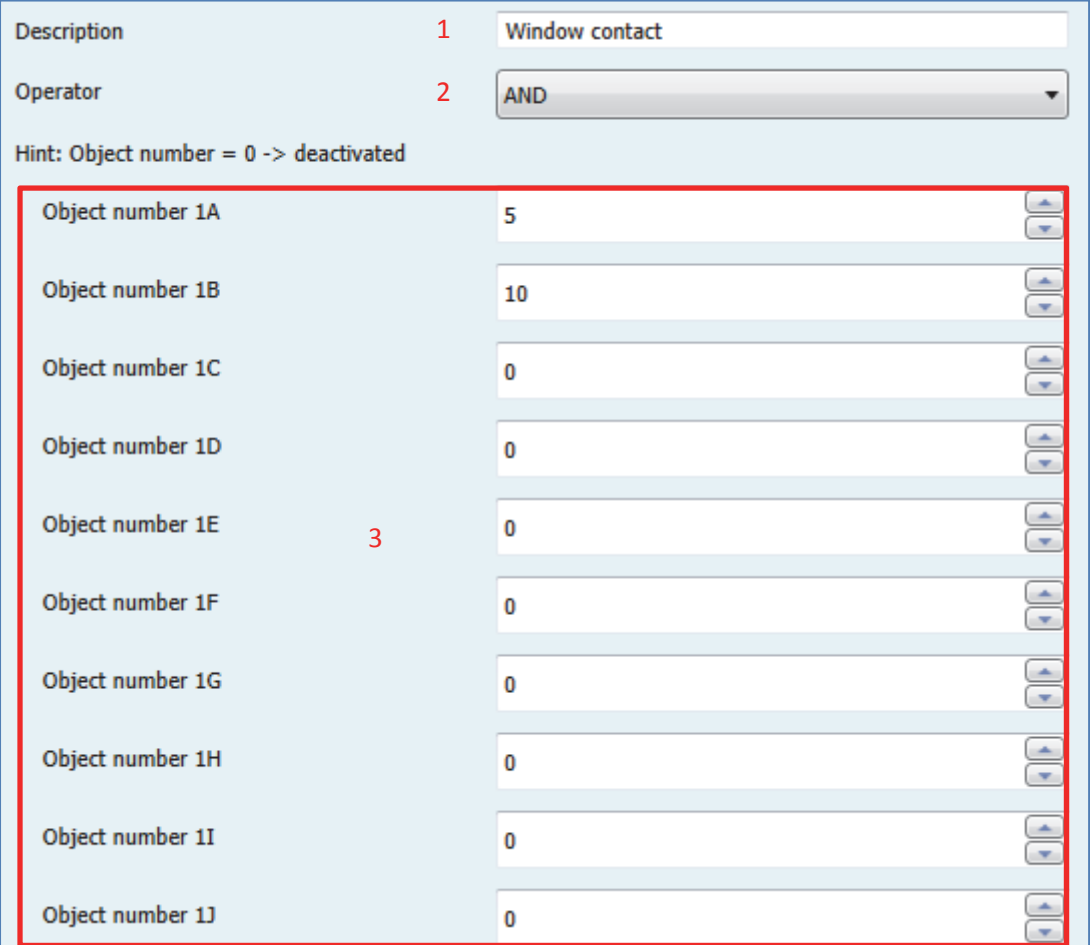

**Figure 24: Logical connection & Function name**

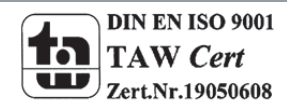

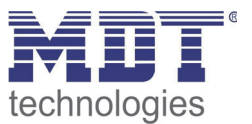

1 ‐‐> The description is the text, which is displayed in the App

2 -- > The adjusted objects are connected with the adjusted logical operator. The settings AND, OR, NAND, NOR are availbale.

3 --> Here, the inputs of the logic function are determined. The object numbers of VisuControl Easy must be entered. If, for example, the object 10 and the object 11 should be inputs for the status logic, the value 10 must be entered for object number 1A and for object number 1B the value 11 must be entered. For the remaining object number 1C 1J .. a 0 (= disabled) is entered. So, we obtain a logic function with 2 inputs.

#### **Only objects of the length 1 Bit can be compared at the status logic!**

#### **5.5.3 Visibility**

For every status logic can be specified whether this is set to the home page. Furthermore, status logics are can be made visible either only for administrators or for users and administrators. The following settings are available:

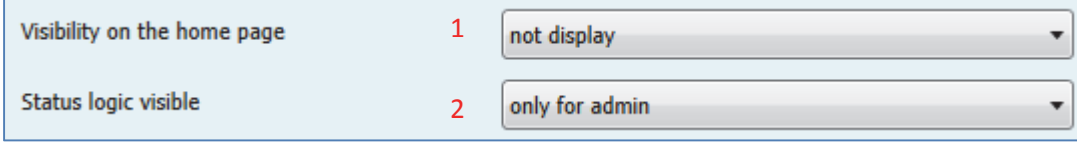

**Figure 25: Visibility of the status logic**

1 ‐‐> Setting whether to display status logic to the home page

2 --> Setting whether status logic should be visible only for administrator or for administrator and user

#### **5.5.4 Sorting**

Status logics are normally automatically sorted in the function type FKT 8: Status. In some situations, however, this is not useful and you want to assign a different function type in status logic. For this case it is possible to cancel the default sorting and assign the function itself another function type. For this purpose, the following parameters are available:

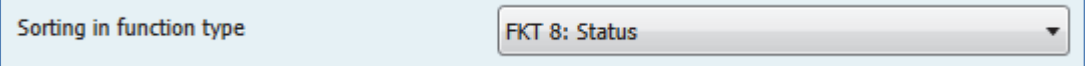

**Figure 26: Sorting of the function**

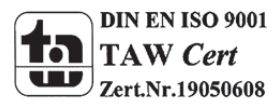

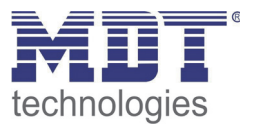

# **5.6 Menu Weather data**

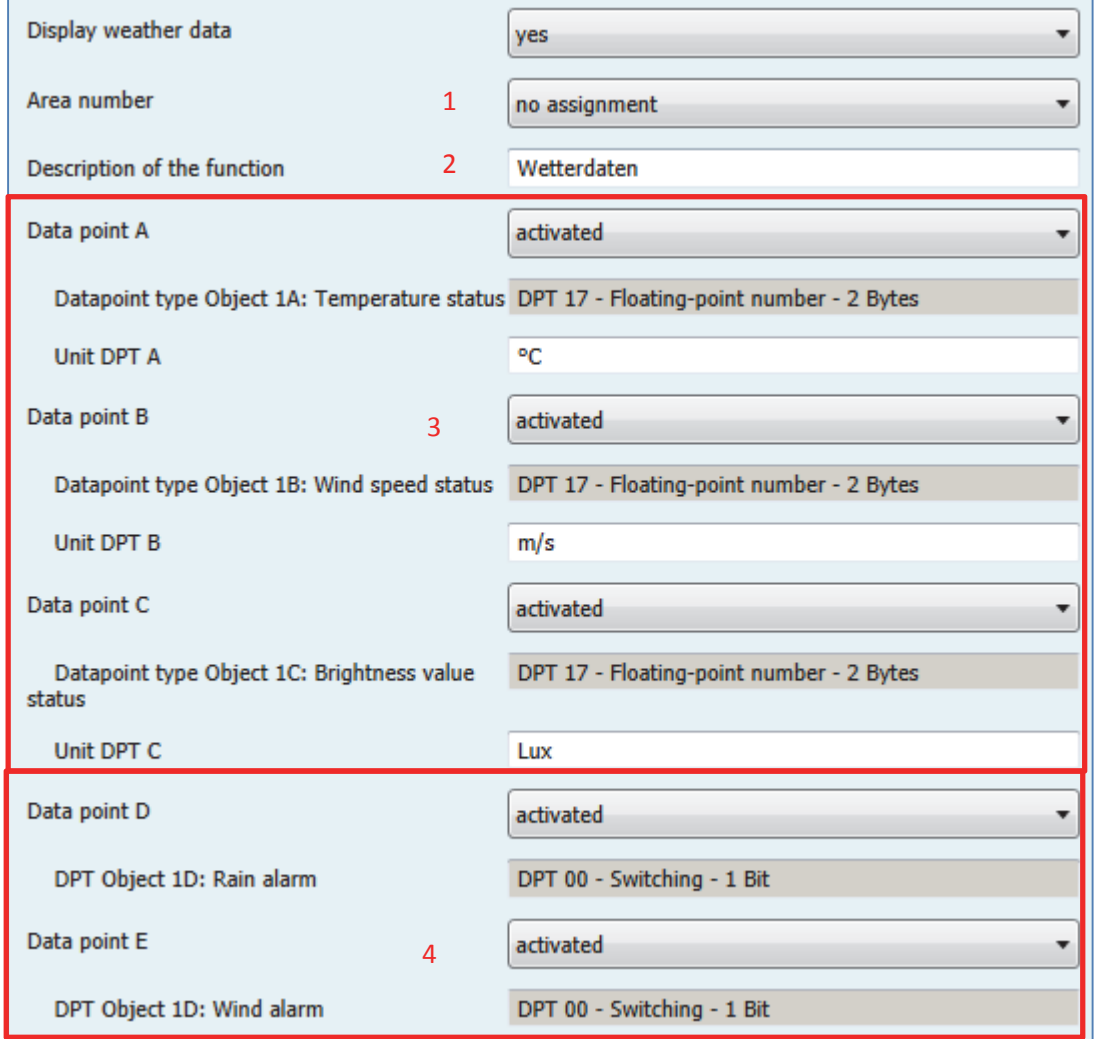

The following picture shows the menu for the weather data:

**Figure 27: Menu weather data**

1 ‐‐> About the area allocation, the weather data can be assigned to a specific area / room. If not they will be displayed only on the home.

2 --> The description of the function is the name which is displayed in the app for the weather data.

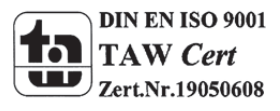

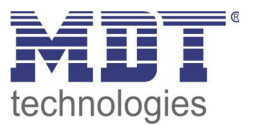

3 ‐‐> Up to 3 objects of DPT 9.0xx can be enabled. These objects have a length of 2 bytes and can be combined with the following data point types:

- DPT 9.001 Temperature Unit: °C
- DPT 9.004 Luminous intensity Unit: Lux
- $\bullet$  DPT 9.005 Wind speed Unit: m/s
- DPT 9.006 Air pressure Unit: Pa
- DPT 9.007 Percental, e.g.: Humidity Unit: %
- DPT 9.008 Air quality Unit: ppm (parts per million)
- DPT 9.025 Volume Flow Unit: l/h
- $\bullet$  DPT 9.026 Rain amount Unit: I/h
- DPT 9.027 Temperature Unit: F
- DPT 9.028 Wind speed Unit: km/h

The unit which is displayed in the App can be selected for each object.

4 ‐‐> Additionally, up to two objects of size 1 bit can be activated, e.g. for weather alerts

In the app the weather display is displayed, for example as follows:

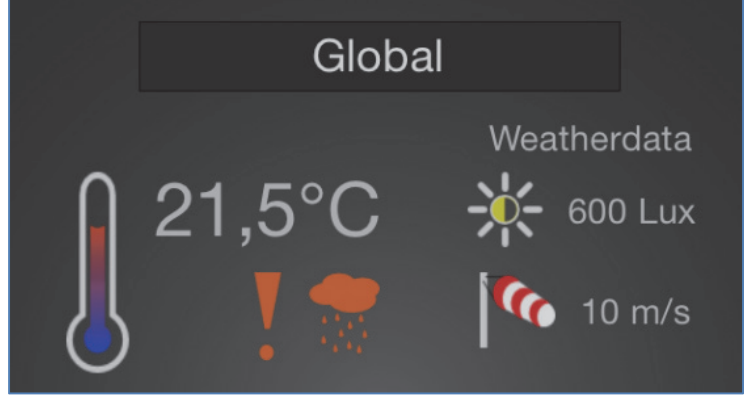

**Figure 28: Weather data**

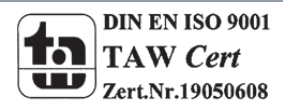

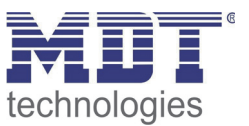

# **6 Overview functions**

# **6.1 Function type: Switching**

The following picture shows the available settings for the parameter function selection:

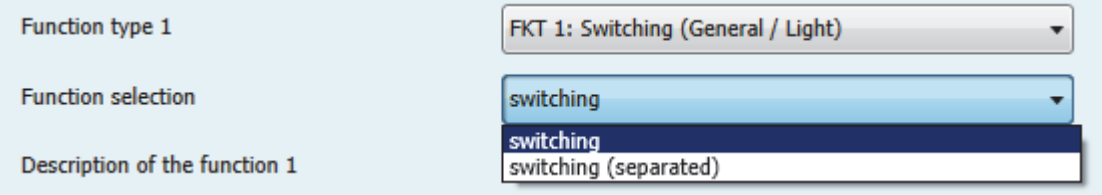

**Figure 29: Function type Switching**

The function type switching can be parameterized as normal switching or as switching separated. **Switching:** For this function, only one communication object can be parameterized. This function can have a name with up to 30 signs and can be assigned to an arbitrary area.

**Switching (separated):** For this function, up to 5 communication objects can be parameterized. Each object/function can have a name with up to 15 signs. The assignment to the area is valid for all 5 objects.

So, the separation of the functions allows using more than one object, but the flexibility is limited.

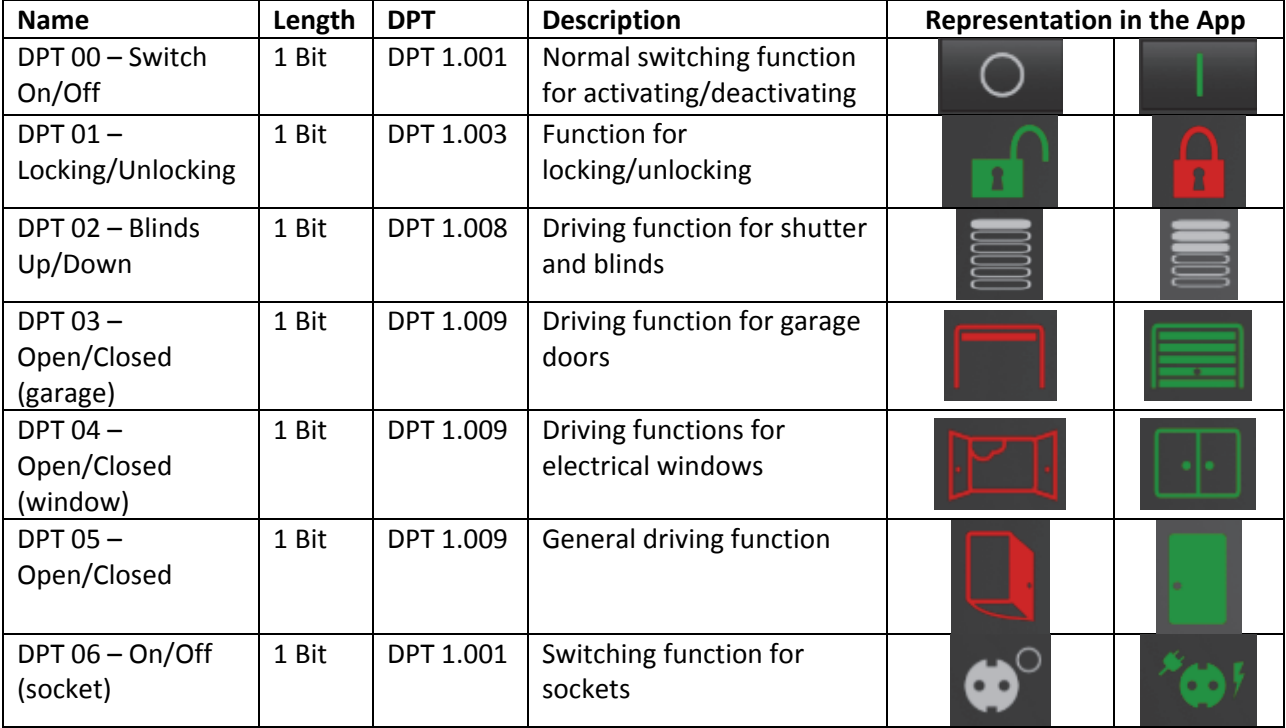

#### **6.1.1 Function selection: Switching & Switching (separated)**

**Table 1: Function selection switching**

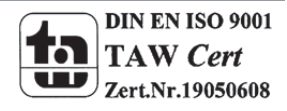

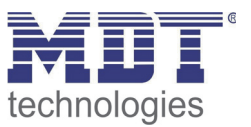

# **6.2 Function type: Light**

The function type can be parameterized as light On/off, light On/Off(divided) or as dimmer. **Light On/Off:** Only one communication object can be parameterized for this function. This function can have a name with up to 30 signs and can be assigned to an arbitrary area. **Light On/Off (divided):** For this function, up to 5 communication objects can be parameterized. Each object/function can have a name with up to 15 signs. The assignment to the area is valid for all 5 objects.

So, the separation of the functions allows using more than one object, but the flexibility is limited.

**Dimmer:** For tis function, standardly 3 objects are shown. These objects are one coherent function. So, only one name can be given and only one area and function type assignment can be done for this function. The presentation format can be choosen.

#### **6.2.1 Function selection: Light On/Off & Light On/Off (divided)**

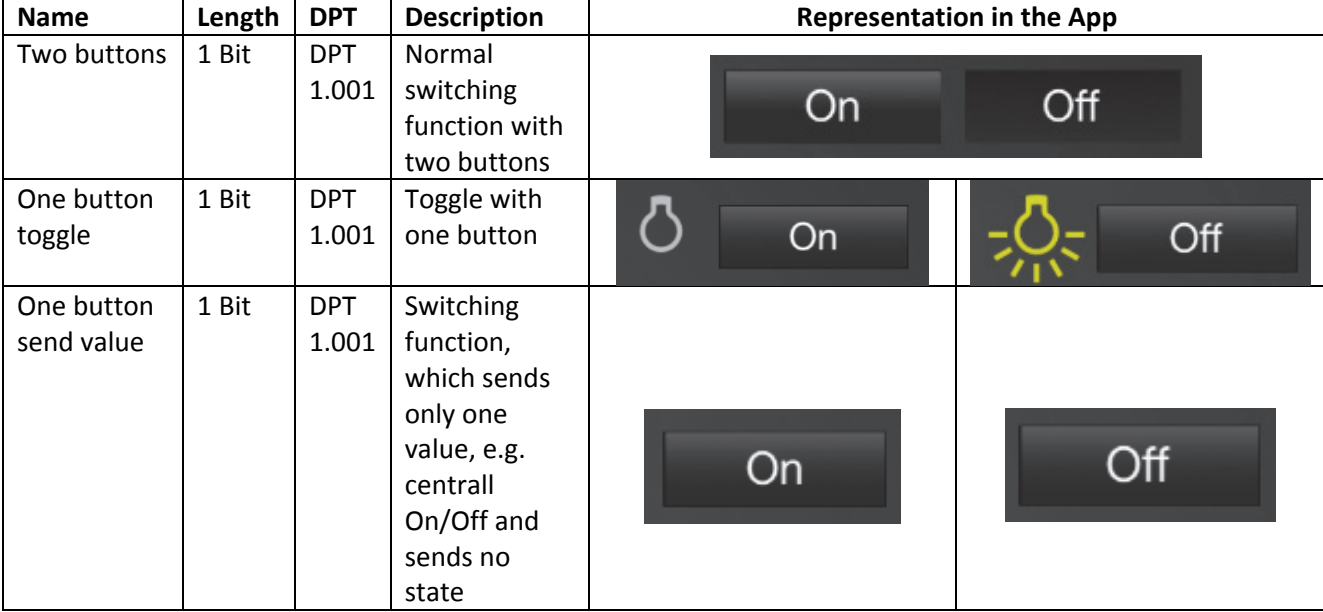

**Table 2: Function selection light**

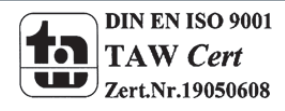

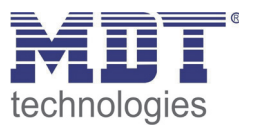

#### **6.2.2 Function selection: Dimmer**

At the dimmer function, you can choose between two presentation formats. The functions are identical.

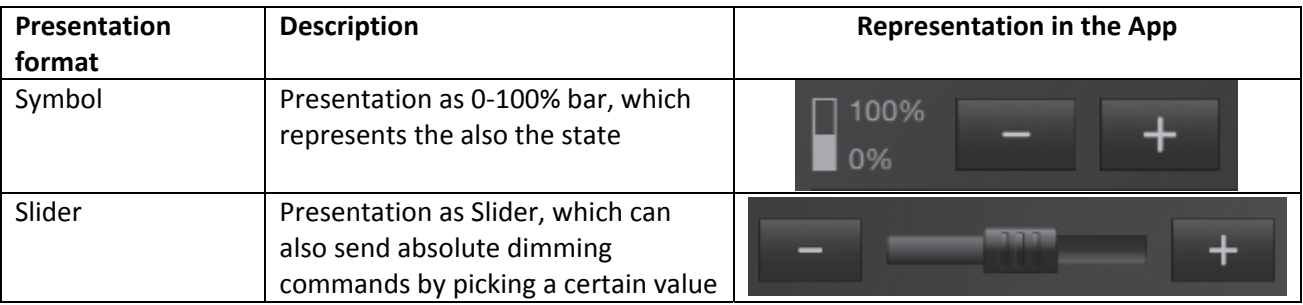

**Table 3: Function selection Dimmer**

#### The following table shows the relevant communication objects:

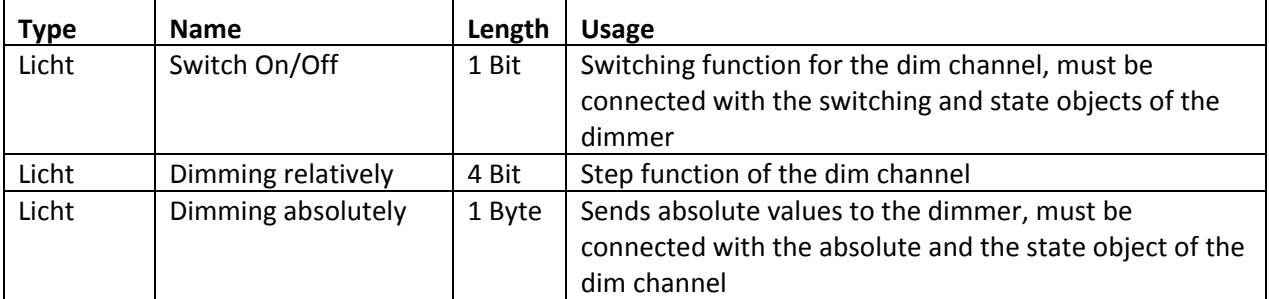

**Table 4: Communication objects dimmer**

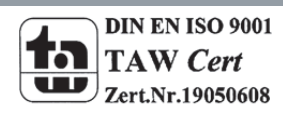

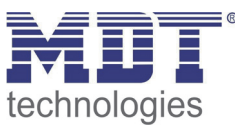

# **6.3 Function type: Dimming (RGB)**

The dimming function(RGB) can control RGB devices. It can be divided between two presentation formats:

#### **RGB objects:**

When controlling via RGB, a color wheel for direct dialing of each color is displayed. It can be controlled over 3 individual objects 0 to 100% or a 3 byte object. In addition the switching function must be connected. The view in the app is independent of the choice of control.

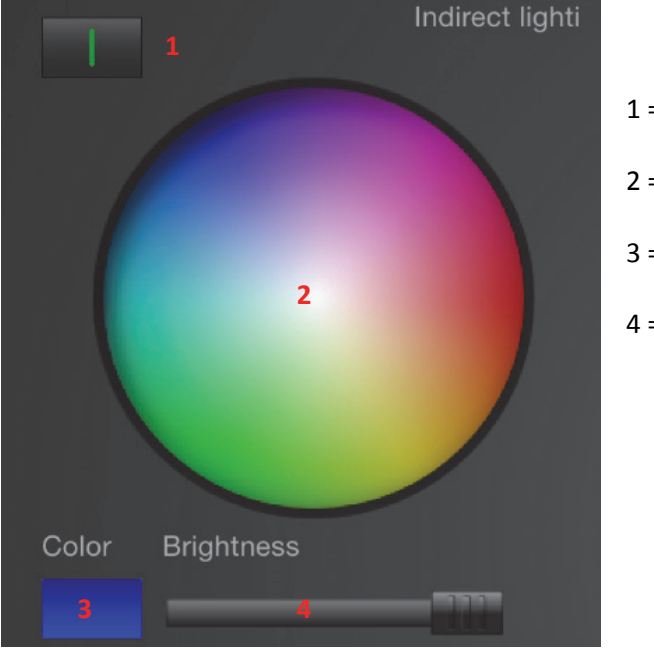

- 1 = Switching the RGB function 2 = Selection of the color
- 3 = Actual adjusted color
- 4 = Selection of the brightness via slider

The following table shows the relevant communication objects for the controlling via 3 individual objects for green, blue and red:

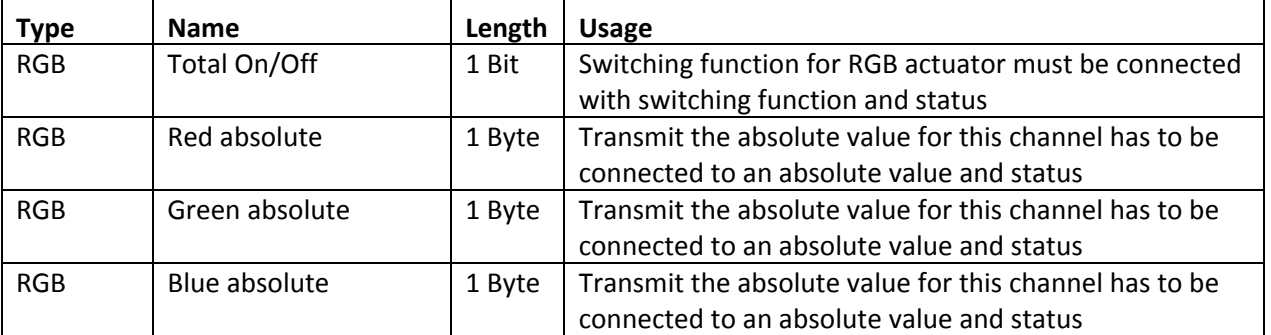

**Table 5: Communication object individual objects ‐ RGB**

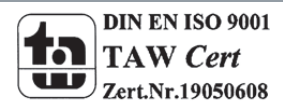

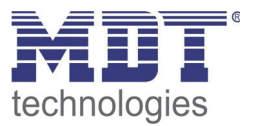

The following table shows the relevant communication objects for the controlling via one 3 Byteobject:

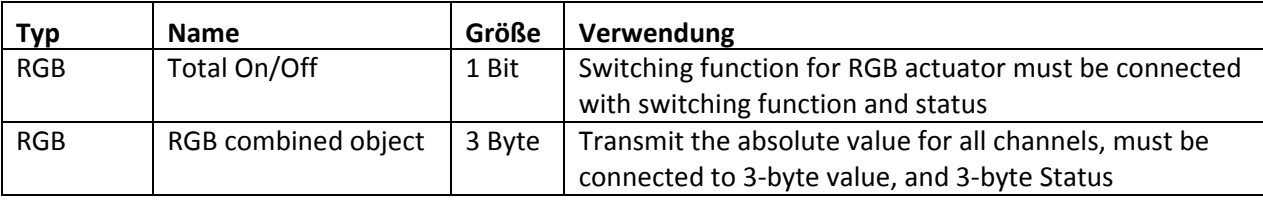

**Table 6: Communication object RGB combined object**

#### **HSV objects:**

When controlling via HSV, 3 single slider are displayed which can adjust the color, saturation and brightness manually. It can be controlled over 3 individual objects or a 3 byte object. In addition the switching function must be connected. The view in the app is independent of the choice of control.

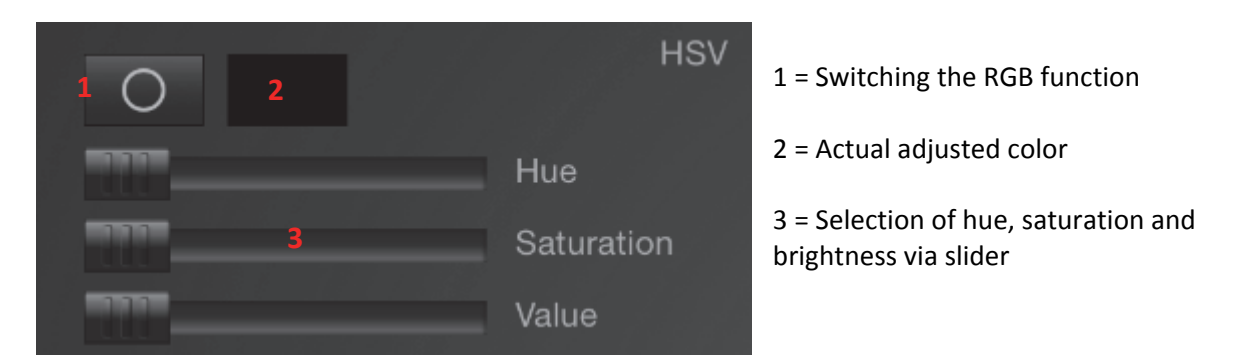

The following table shows the relevant communication objects for the controlling via 3 individual objects for hue, saturation and brightness:

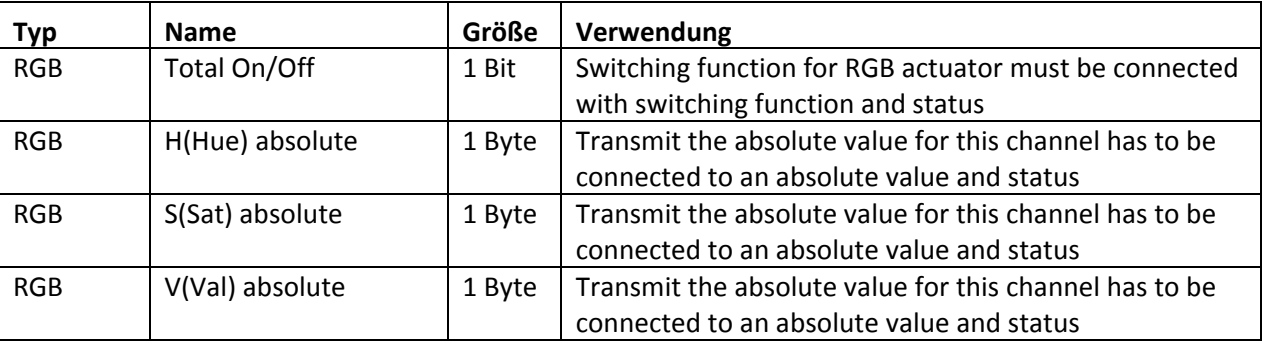

**Table 7: Communication objects HSV individual objects**

The following table shows the relevant communication objects for the controlling via one 3 Byte‐ object:

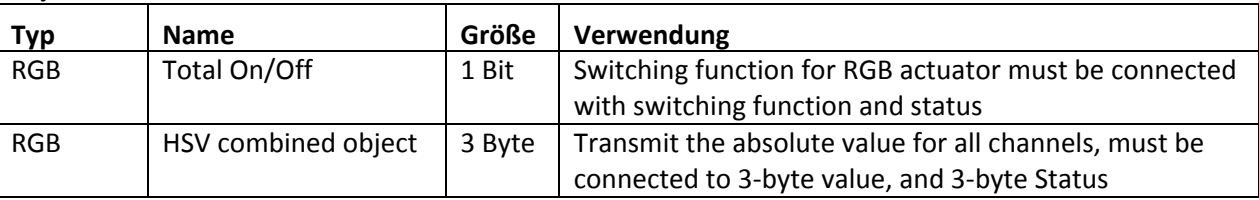

**Table 8: Communication objects HSV combined objects**

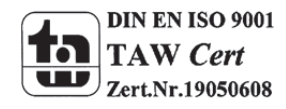

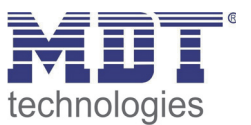

# **6.4 Function type: Shutter/Blinds**

By using the Shutter/Blinds function, shutter and blinds can be driven. This can either be run as a simple drive function or additionally with absolute position commands.

#### **6.4.1 Function selection: Shutter/Blinds**

The function "Shutter/Blinds" is an easy driving function without any informations about the state of the absolute position.

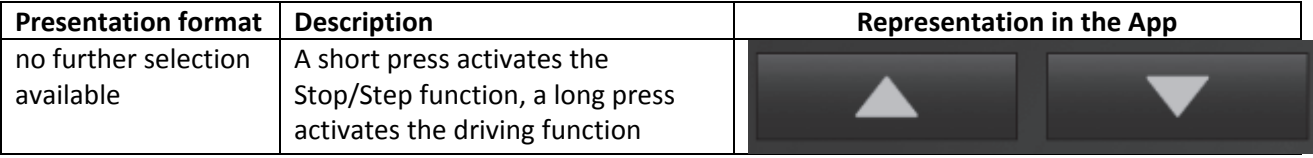

**Table 9: Function selection Shutter/Blinds**

The following table shows the relevant communication objects:

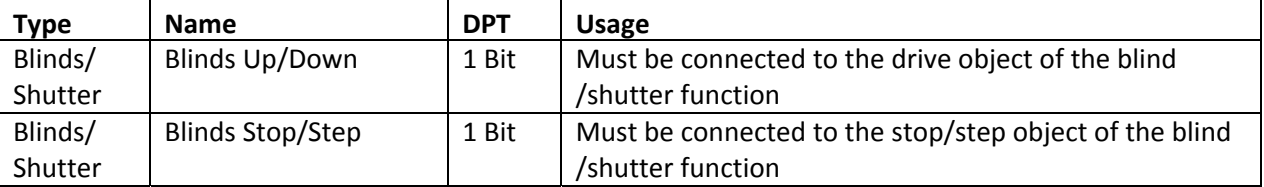

**Table 10: Communication object Shutter/Blinds function**

#### **6.4.2 Function selection: Shutter/Blinds with height position**

The function "Shutter/Blinds" is an easy driving function which sends additional informations about the state of the absolute position.

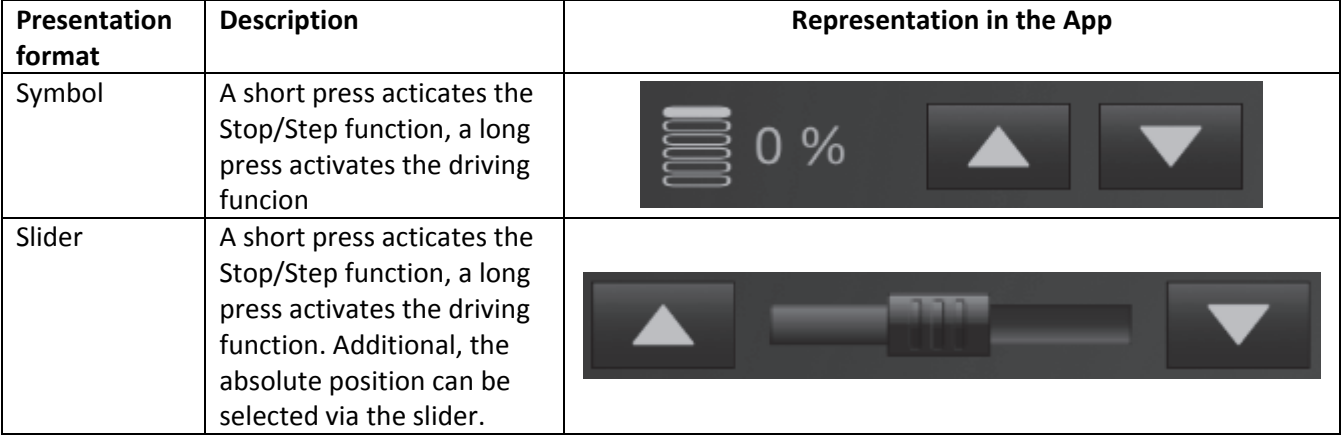

**Table 11: Function selection Shutter/Blinds with height position**

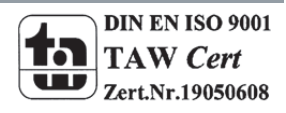

# Technical Manual VisuControl Easy VC‐EASY.01

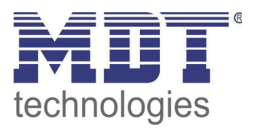

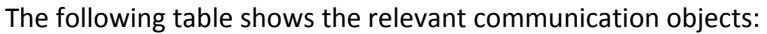

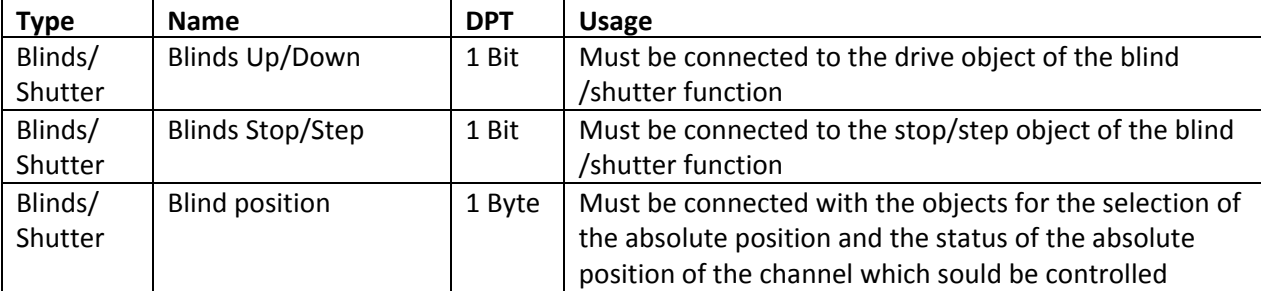

**Table 12: Communication objects shutter/Blinds with height position**

#### **6.4.3 Function selection: Shutter/Blinds with height position and slats**

The function "Shutter/Blinds" is an easy driving function which sends additional informations about the state of the absolute position of the blinds and slats.

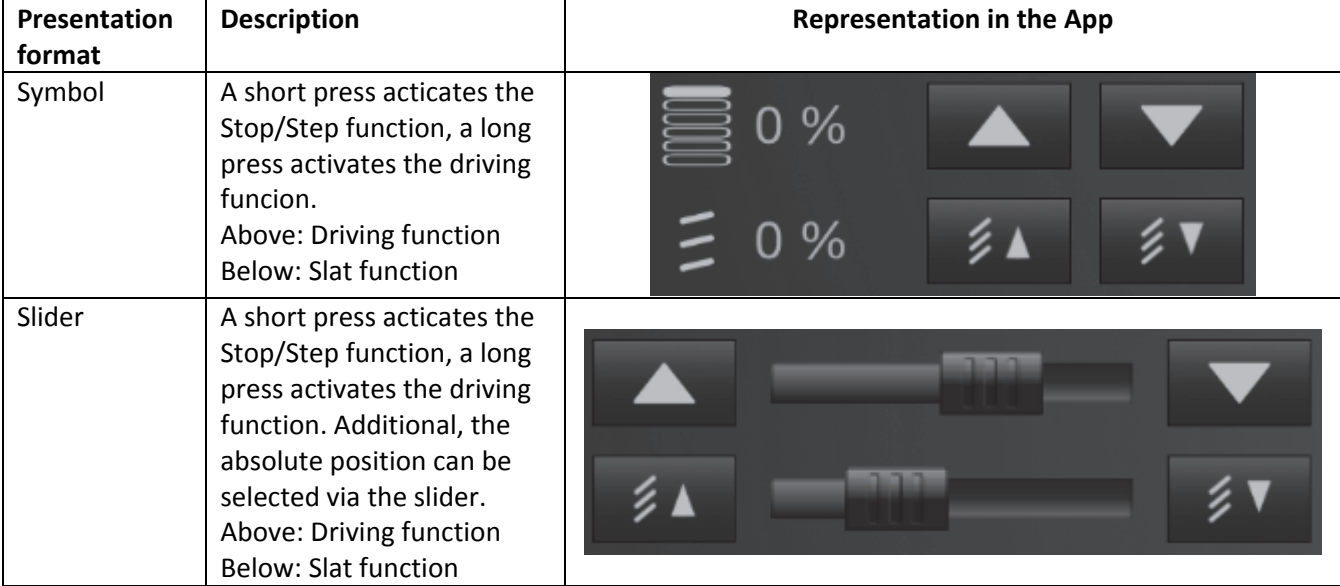

**Table 13: Function selection shutter/blinds with height position and slats**

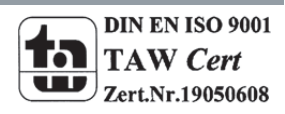

# Technical Manual VisuControl Easy VC‐EASY.01

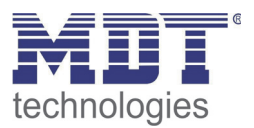

Die nachfolgende Tabelle zeigt die dazugehörigen Kommunikationsobjekte:

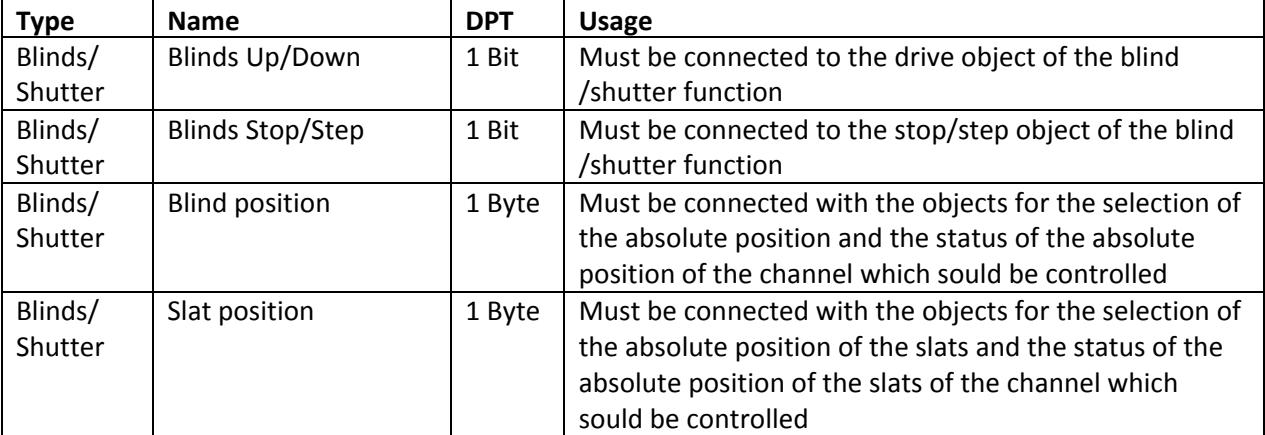

**Table 14: Communication objects shutter/Blinds with absolute height and slats**

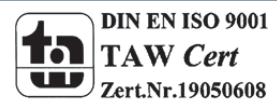

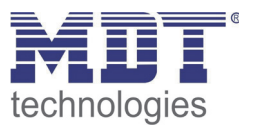

### **6.5 Function type: Room temperature controller**

The room temperature controller function enables the adjustment of the current setpoint temperature and displays the current room temperature. At the function selections with HVAC mode, also a mode switching is possible.

#### **6.5.1 Function selection: Room temperature controller**

The setpoint can be shifted via 1‐bit objects as well as a a new basic comfort value can be entered via a 2 Byte object. The presentation and function is the same in the app in both cases.

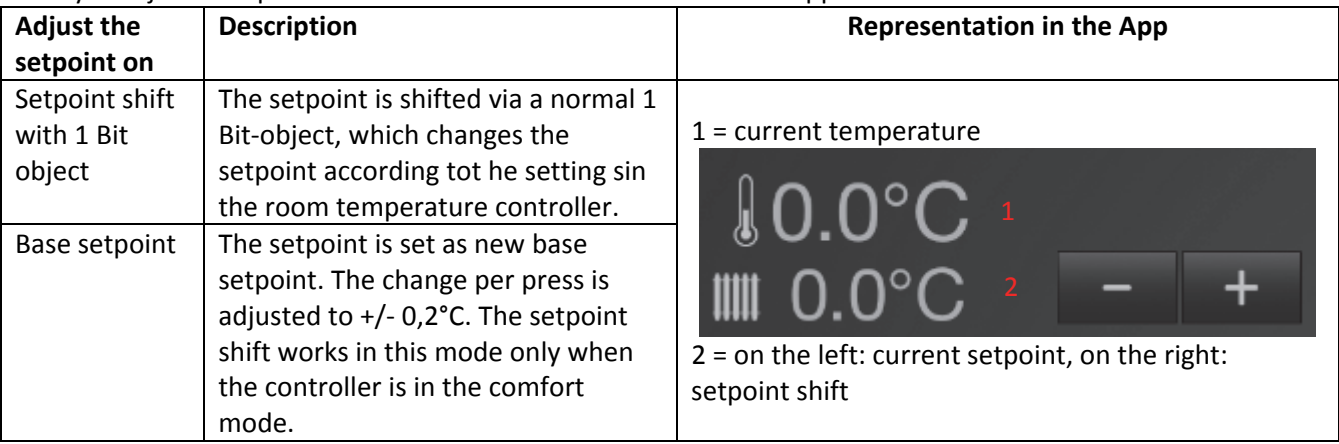

**Table 15: Function selection room temperature controller**

The following table shows the relevant communication objects:

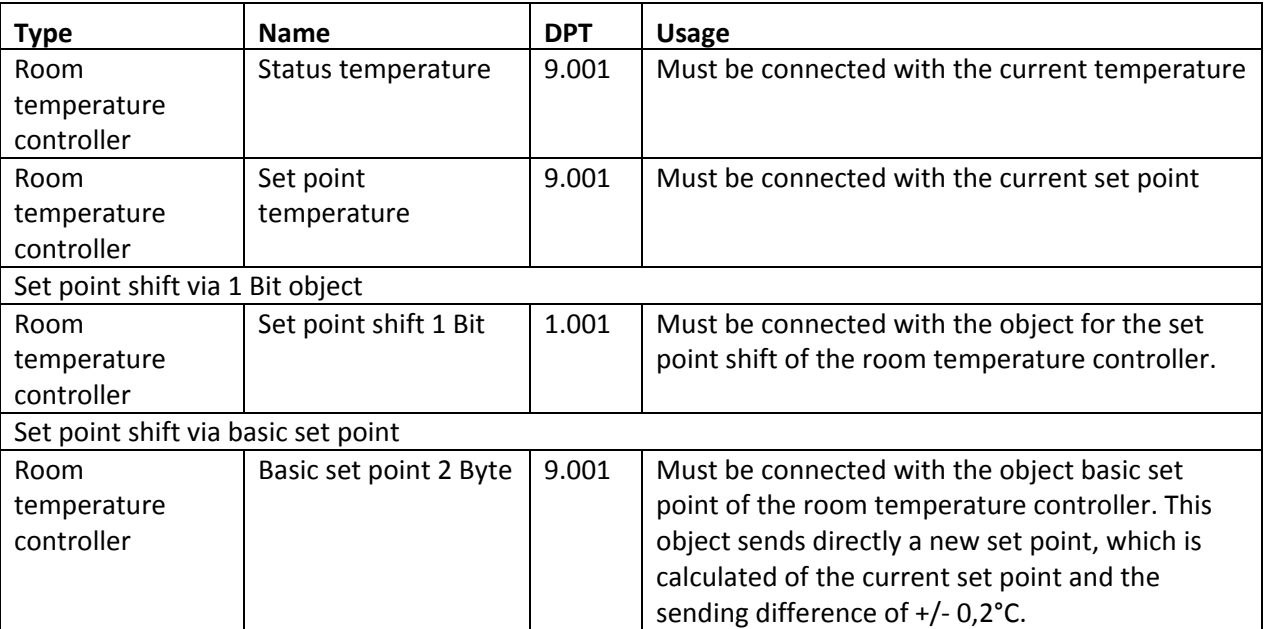

**Table 16: Communication objects room temperature controller**

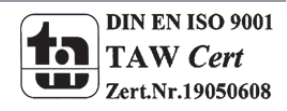

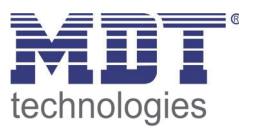

#### **6.5.2 Function selection: Room temperature controller with HVAC mode**

The setpoint can be shifted via 1‐bit objects as well as a new basic comfort value can be entered via a 2 Byte object. The presentation and function is the same in the app in both cases.

In addition, the modes can be switched via the HVAC mode.

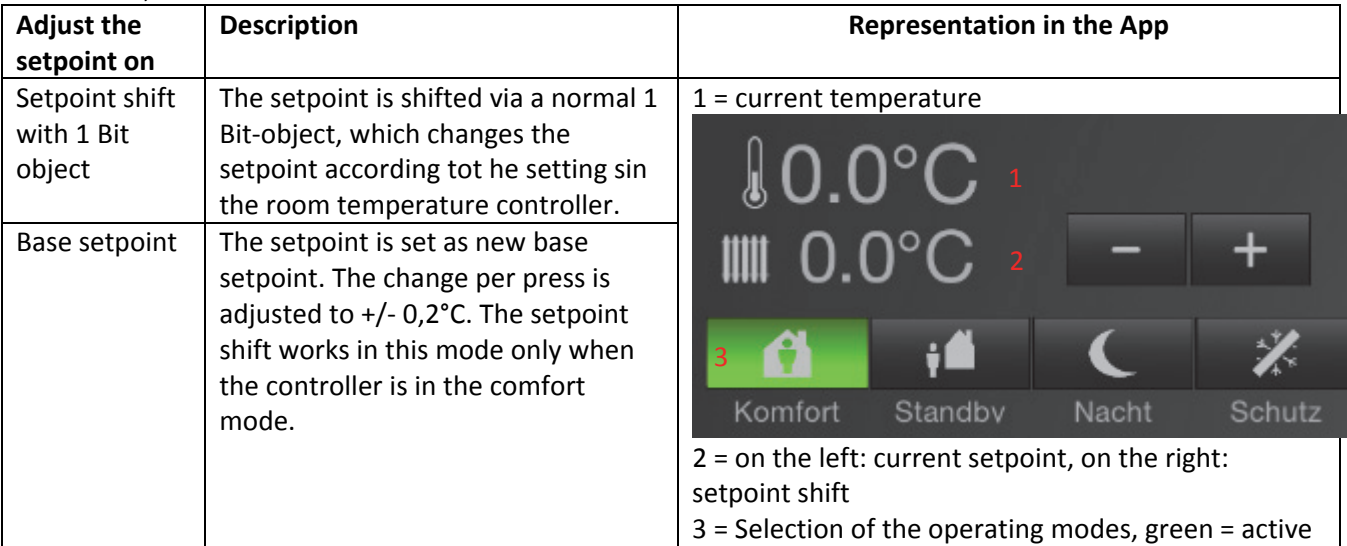

**Table 17: Function selection room temperature controller with HVAC**

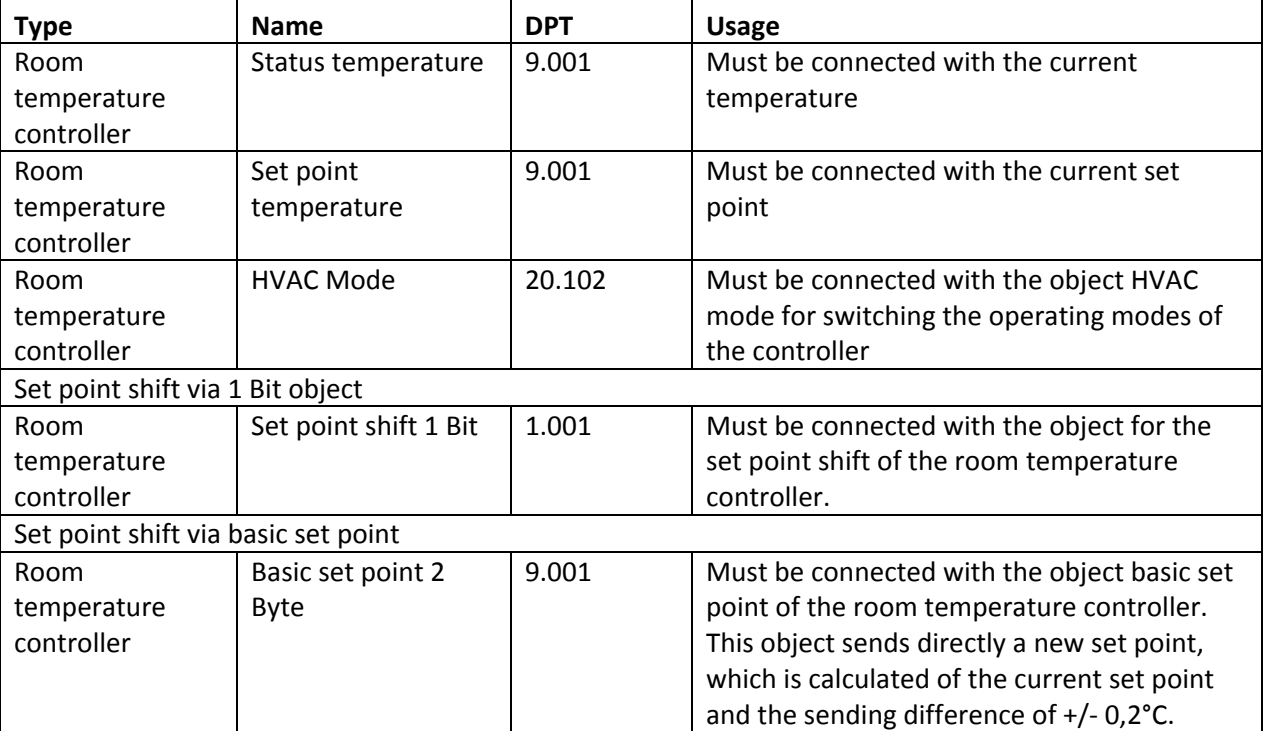

#### The following table shows the relevant communication objects:

**Table 18: Communication objects room controller with HVAC**

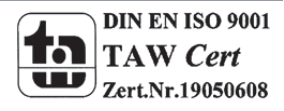

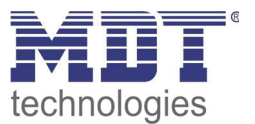

#### **6.5.3 Function selection: Room temperature controller with HVAC modeand ‐Status**

The function selection "Room temperature controller with HVAC mode and status" is equal to the function selection under 6.5.2 Function selection: Room temperature controller with HVAC mode described.

The function selection is only extended to the object HVAC status, which returns the current status of the controller. The display of the currently selected mode is displayed in this case according to the output of the status object. Therefore, it is in this case also possible that the display of the currently active mode is slightly late, depending on the internal processing in the room controller. The function is completely identical to the under 6.5.2 Function selection: Room temperature controller with HVAC mode described, only the following communication object is in addition to:

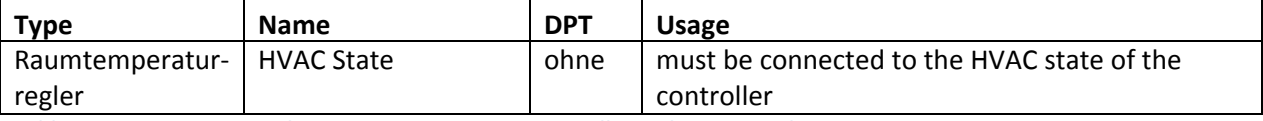

**Table 19: Communication object room temperature controller with HVAC mode & HVAC state**

The HVAC state is compatible with all MDT devices and is evaluated as follows:

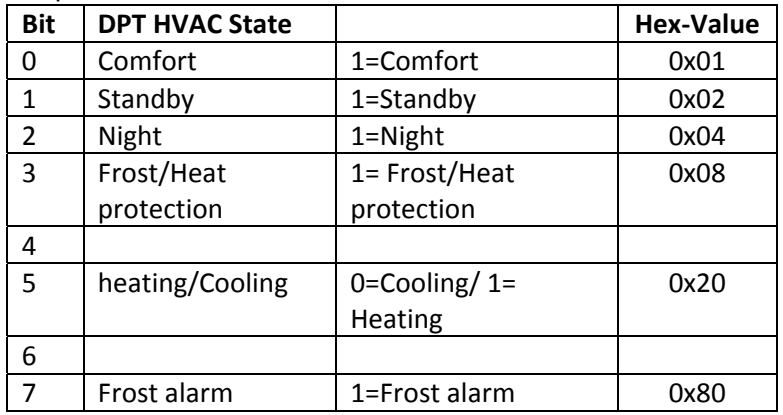

**Table 20: Evaluation DPT HVAC state**

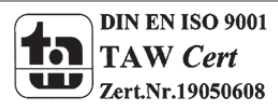

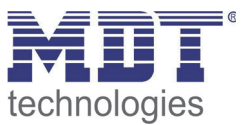

# **6.6 Function type: Scenes**

Scenes allow controlling all trades various functions. The scene function can be activated with the ability to store as well as without.

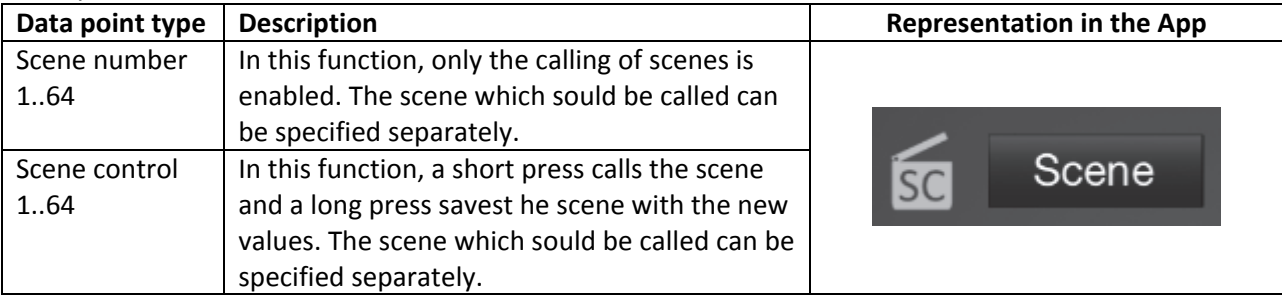

**Table 21: Function type scenes**

The following chart shows the relevant communication objects:

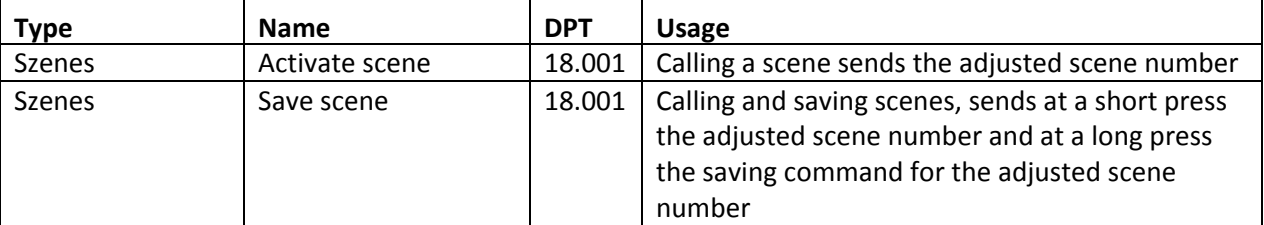

**Table 22: Communication objects function type scene**

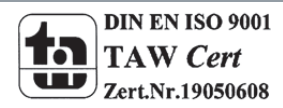

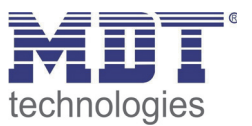

## **6.7 Function type: Multimedia**

The function type multimedia enables the control of multimedia gateways, such as the SCN MMG01.01.

The multimedia control can be adjusted via the function selection in terms of functionality

#### **6.7.1 Funktion selection: Multimedia control**

With the function selection Multimedia control 4 objects are displayed and the user has the option to select the functions of play, stop, pause and track forward / back. The view in the app is as follows:

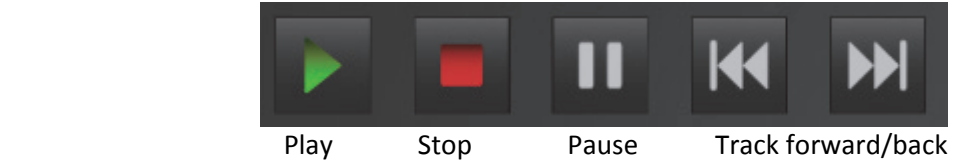

The following table shows the relevant communication objects:

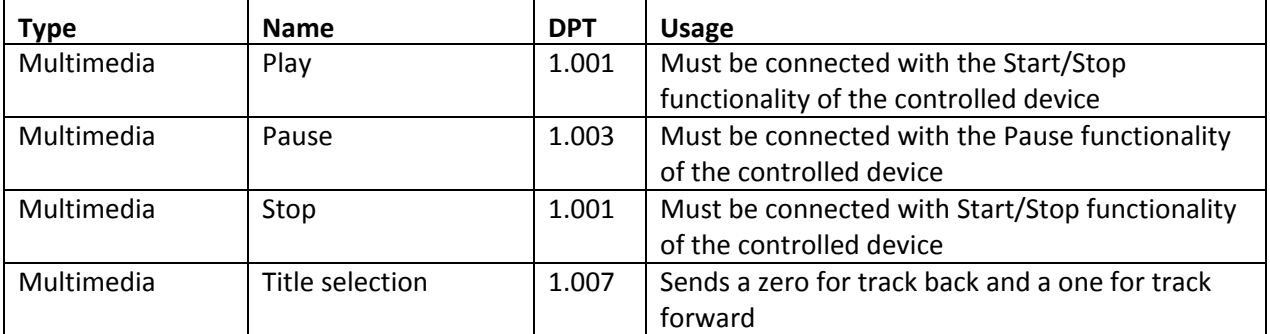

**Table 23: Communication objects function type multimedia**

#### **6.7.2 Function selection: Multimedia control with volume**

With the function selection Multimedia control 4 objects are displayed and the user has the option to select the functions of play, stop, pause and track forward / back as well as volume +/-The view in the app is as follows:

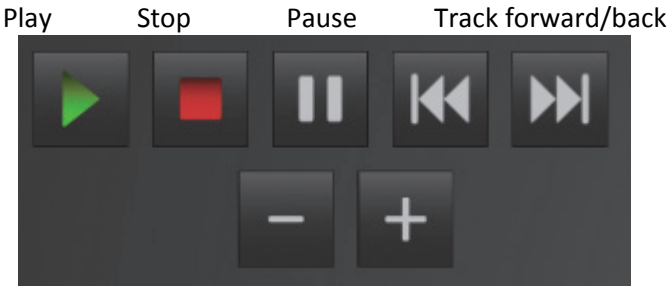

#### Volume +/‐

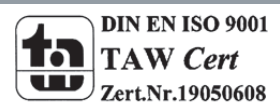

# Technical Manual VisuControl Easy VC‐EASY.01

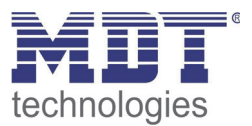

The following table shows the relevant communication objects:

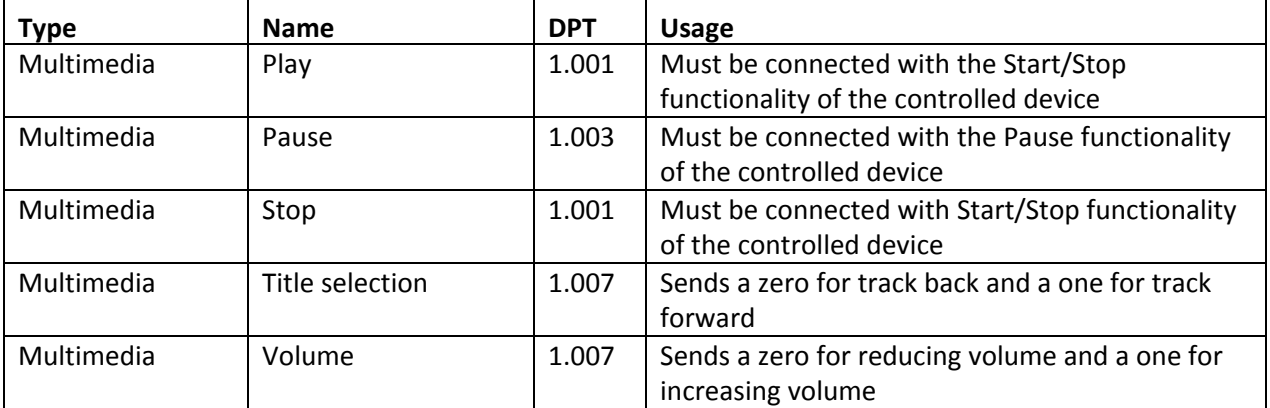

**Table 24: Communication objects function type multimedia control with volume**

#### **6.7.3 Function selection: Volume**

The function selection volume offers an easy function for controlling the volume. The view in the app is as follows:

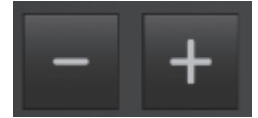

The following table shows the relevant communication objects:

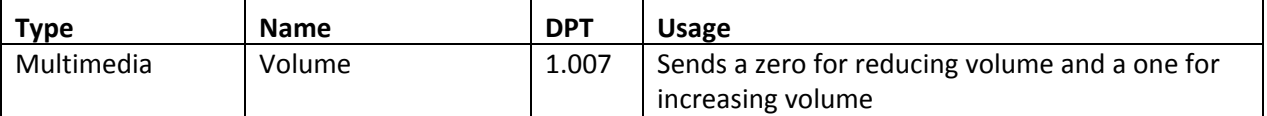

**Table 25: Communication objects function type volume**

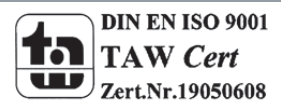

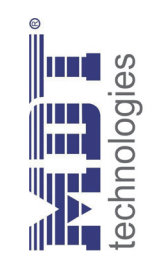

# 6.8 Function type: Status **6.8 Function type: Status**

The function type status enables the representation of different functions. The status functions are the confirmation of certain switching states and can not The function type status enables the representation of different functions. The status functions are the confirmation of certain switching states and can not send any values. send any values.

 $\mathbf{I}$ 

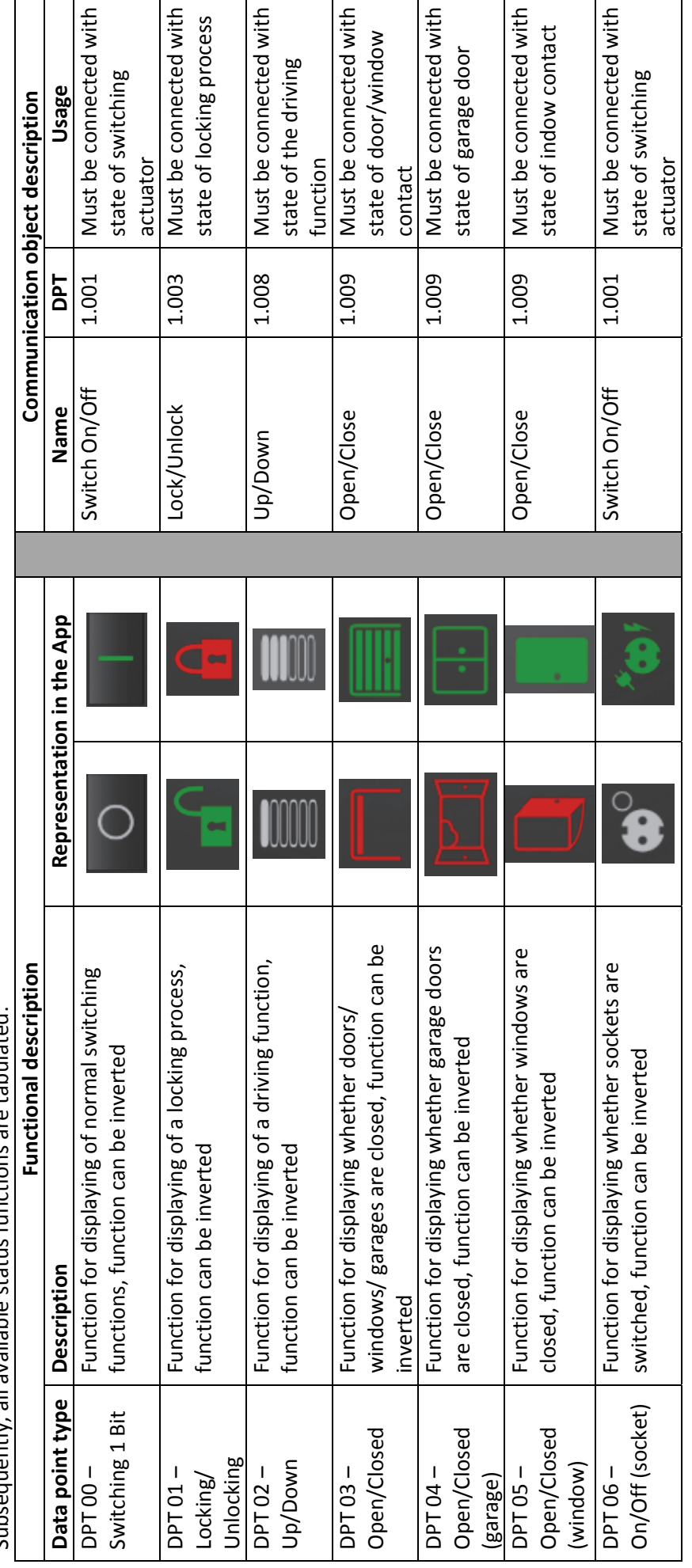

Subsequently, all available status functions are tabulated: Subsequently, all available status functions are tabulated:

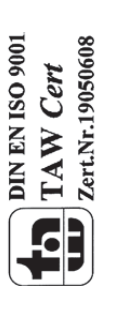

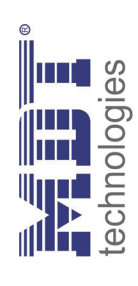

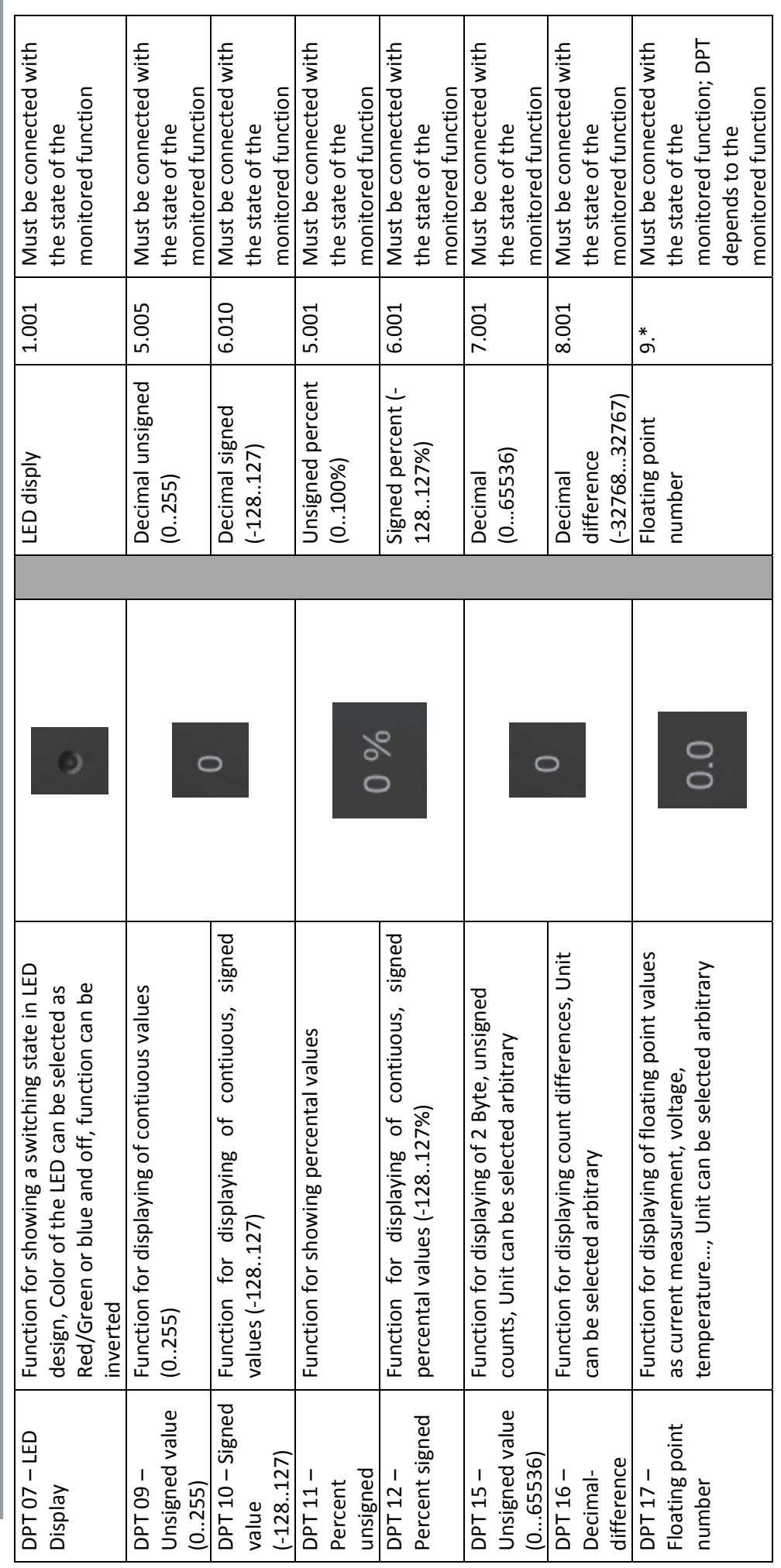

**TAW Cert**<br>TAW Cert<br>*Lerinisses* 

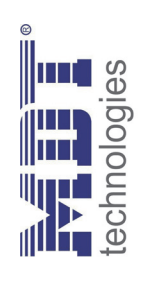

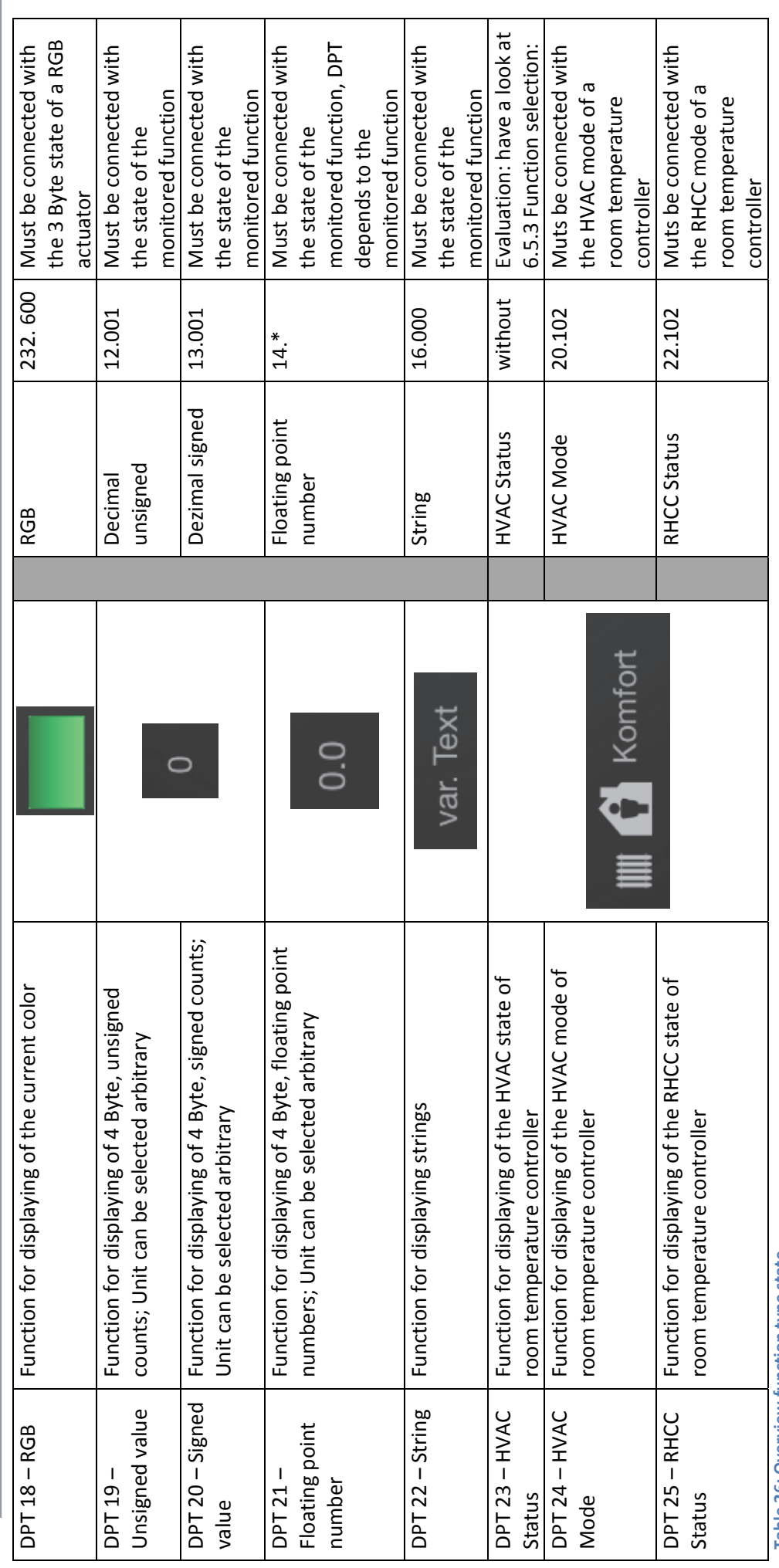

Table 26: Overview function type state **Table 26: Overview function type state**

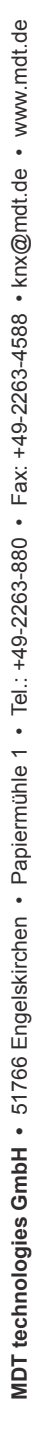

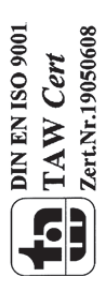

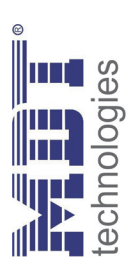

# 6.9 Function type: Other **6.9 Function type: Other**

The function type "Other" is a kind of collecting function for all functions, which can be accessed through the app. The function type "Other" is a kind of collecting function for all functions, which can be accessed through the app.

subsequently all available functions are tabulated which are sorted in the function twe "Other": Subsequently, all available functions are tabulated, which are sorted in the function type "Other":

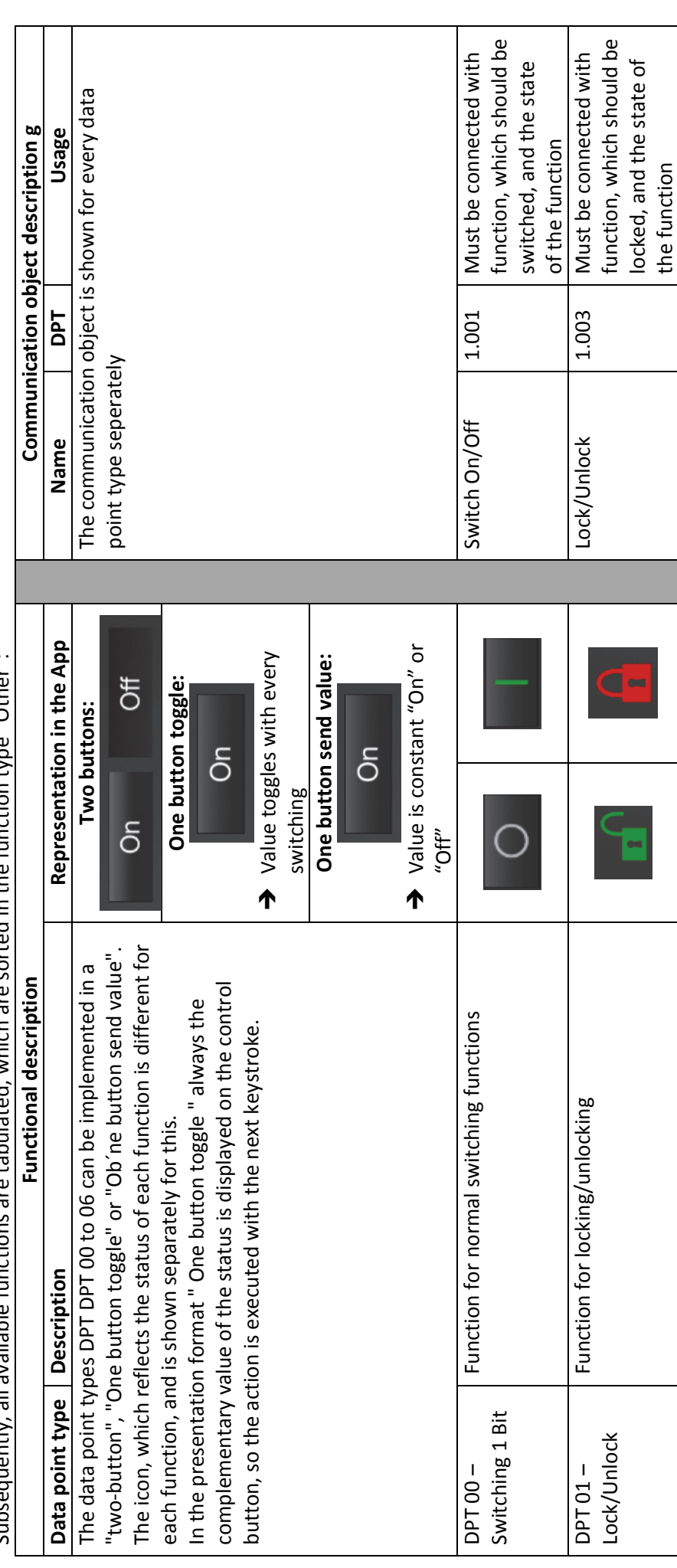

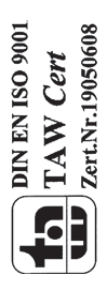

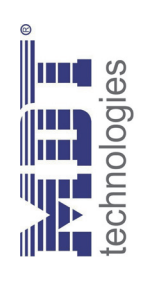

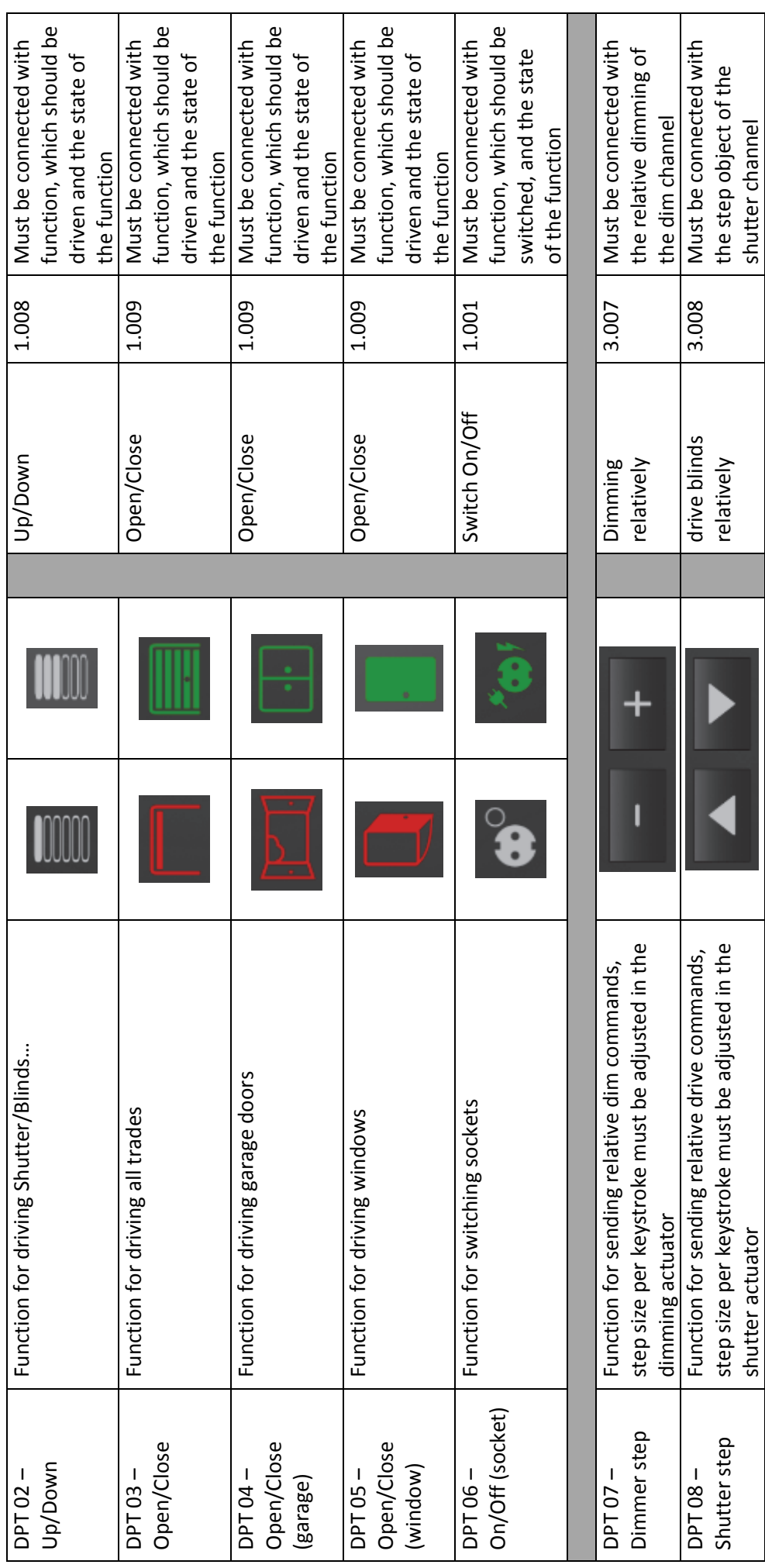

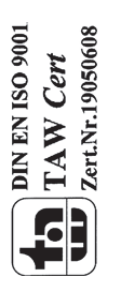

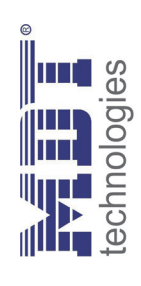

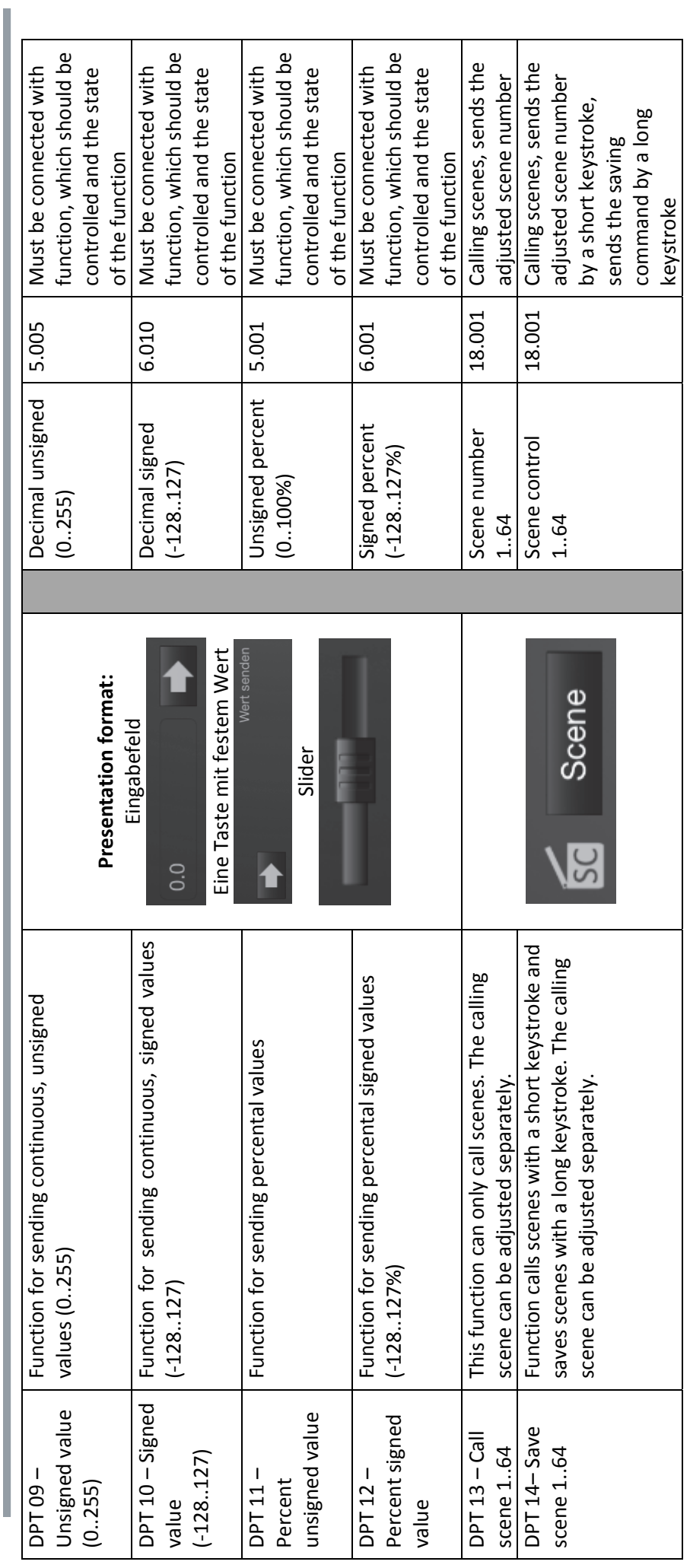

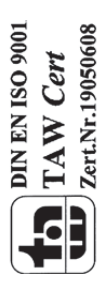

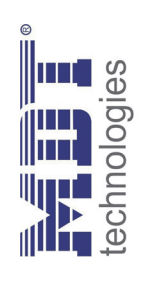

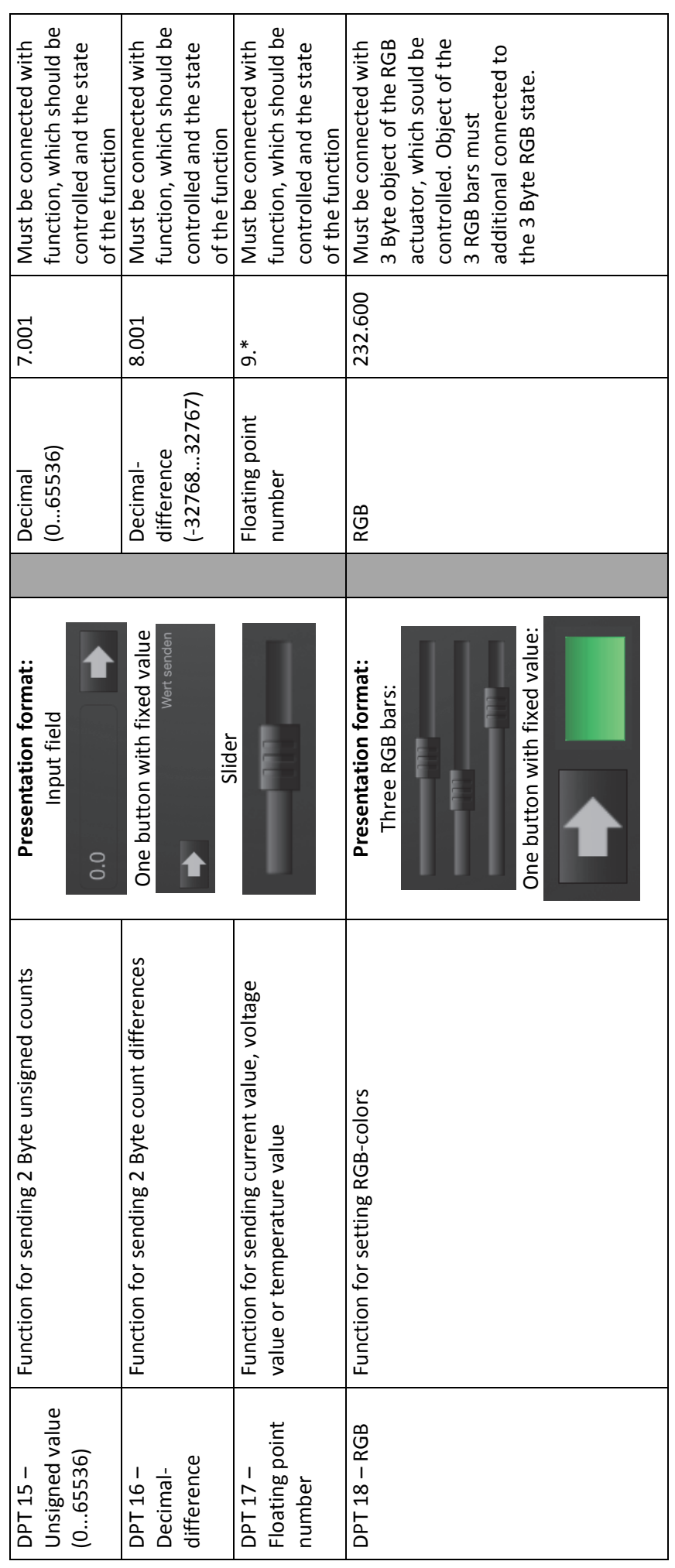

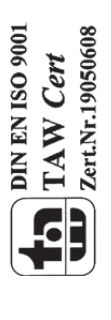

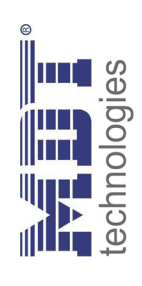

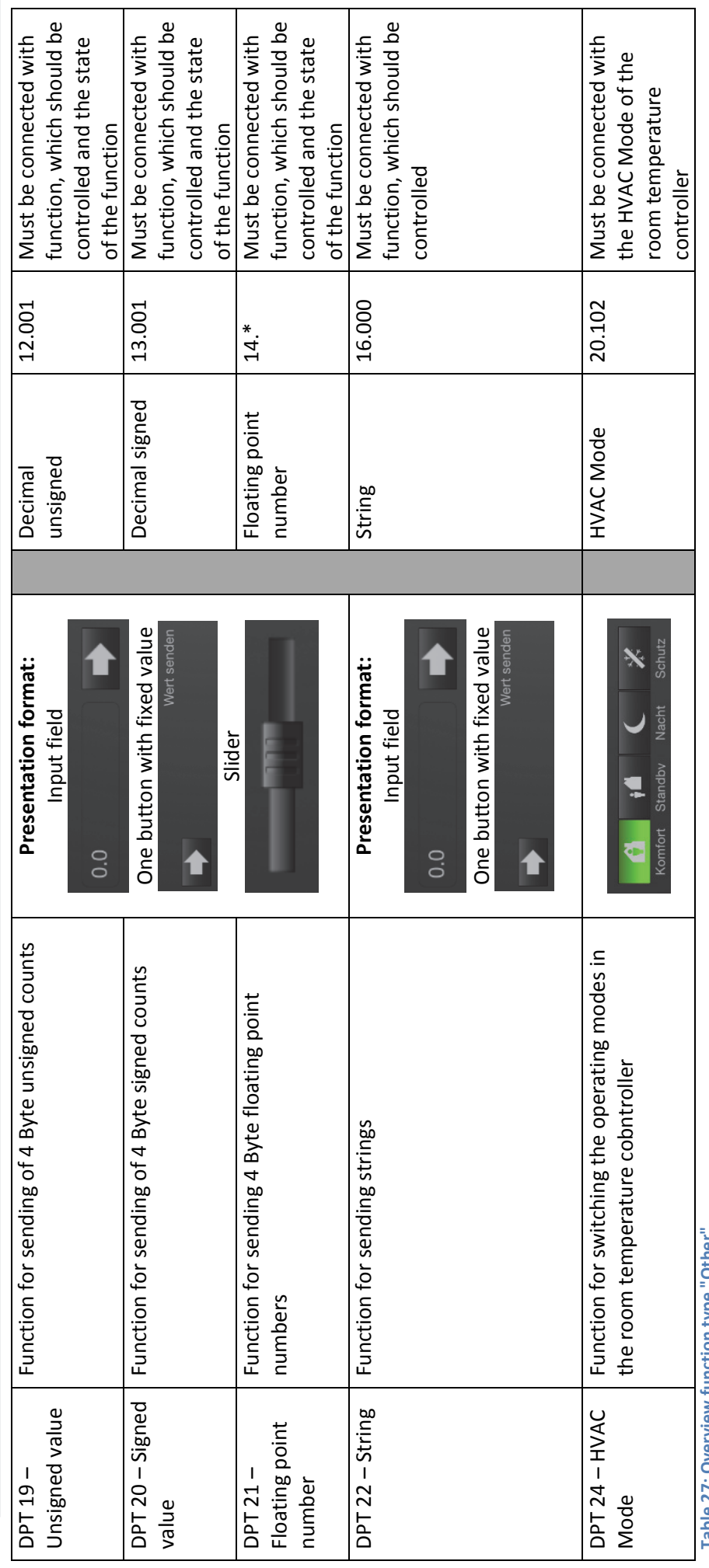

**Table 27: Overview function type "Other"**Table 27: Overview function type "Other" MDT technologies GmbH • 51766 Engelskirchen • Papiermühle 1 • Tel.: +49-2263-880 • Fax: +49-2263-4588 • knx@mdt.de • www.mdt.de **MDT technologies GmbH •** 51766 Engelskirchen • Papiermühle 1 • Tel.: +49-2263-880 • Fax: +49-2263-4588 • knx@mdt.de • www.mdt.de

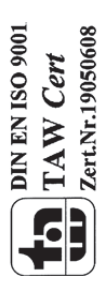

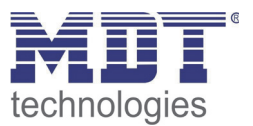

# 7 Index

# 7.1 List of figures

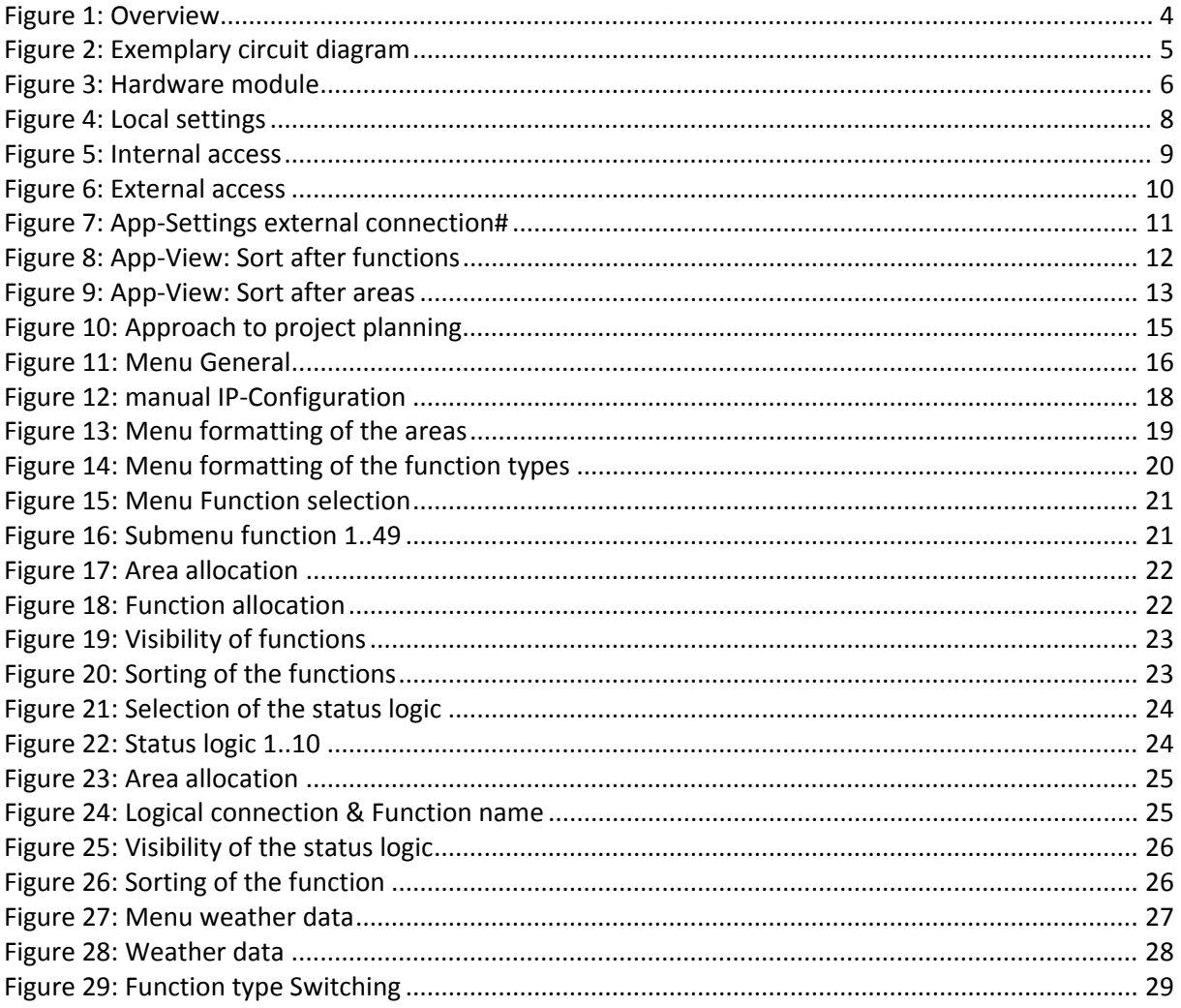

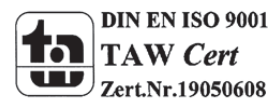

51

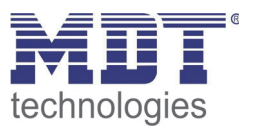

# **7.2 List of tables**

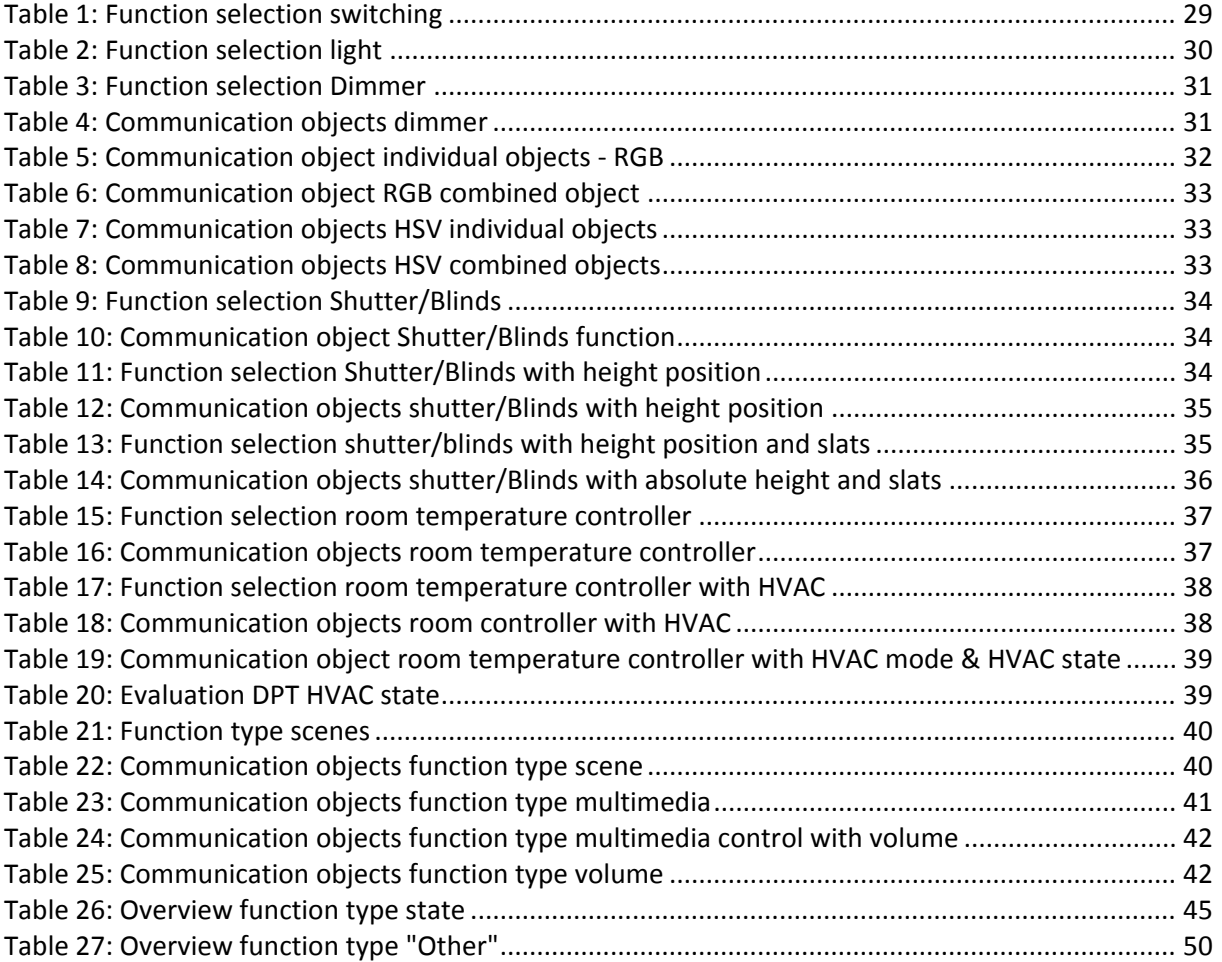

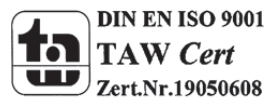

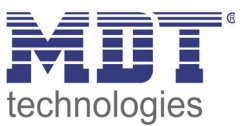

# **8 Attachment**

## **8.1 Statutory requirements**

The above-described devices must not be used with devices, which serve directly or indirectly the purpose of human, health‐ or lifesaving. Further the devices must not be used if their usage can occur danger for humans, animals or material assets.

Do not let the packaging lying around careless, plastic foil/ -bags etc. can be a dangerous toy for kids.

## **8.2 Routine disposal**

Do not throw the waste equipment in the household rubbish. The device contains electrical devices, which must be disposed as electronic scrap. The casing contains of recyclable synthetic material.

## **8.3 Assemblage**

**Risk for life of electrical power!** All activities on the device should only be done by an electrical specialist. The county specific regulations and the applicable EIB‐directives have to be observed.

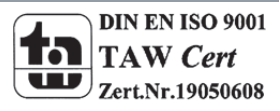

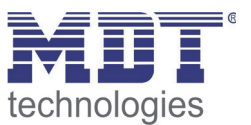

# **8.4 Sample projects**

Both sample projects can be downloaded using the provided links and can be downloaded without any further settings in your device. Only the communication objects must be connected to the corresponding communication objects. Sample can be downloaded at www.mdt.de/download/VisuControlEasyDemo.zip

#### **8.4.1 Example 1 (easy)**

Example 1 shows the VisuControl Easy as it could be set for a single family home with a few KNX functions.

Eaxmple 1 can be downlaoded via the following link:

Sample project 1 is optimized for sorting after areas.

#### **8.4.2 Example 2 (advanced)**

Example 2 shows the VisuControl Easy as it could be set for a single family home with a extended KNX functions.

Eaxmple 2 can be downlaoded via the following link:

Sample project 2 is optimized for sorting after functions.

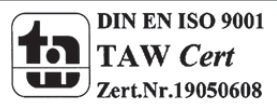

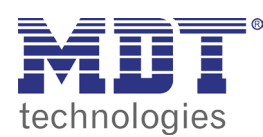

**VisuControl Easy**

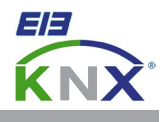

#### **MDT Object server VisuControl Easy, MDRC**

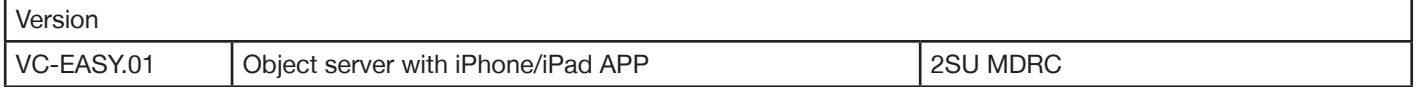

The MDT VisuControl Easy object server is used for the visualisation of the current building status and to control building functions. The visualisation is displayed only on iPhone or iPad with the free **VisuControl for KNX** app. 10 iPhones/iPads can establish a connection to the object server simultaneously. Additionally the app has a demo mode for presentation without connected object server.

The visualisation can be arranged individually in rooms, zones or groups. Within these ranges at most 250 datapoints can be associated (50 functions, each with up to 5 datapoints). After the parameterisation the graphical user interface is created automatically.

The object server can be also used as programming interface for the ETS. External power supply or Power over Ethernet (PoE) is possible.

The MDT Objects server is a modular installation device for fixed installations in dry rooms. It fits on DIN 35mm rails in power distribution boards or closed compact boxes.

For project design and commissioning of the MDT Object server it is recommended to use the ETS4 or later. Please download the application software at www.mdt.de/Downloads.html

#### VC-EASY.01

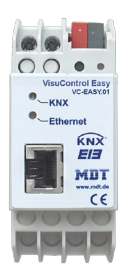

- Production in Germany, certified according to ISO 9001
- VisuControl for KNX app (with demo function) available in the App Store
- Visualization and switching, dimming, shutter/blind control
- Fast commissioning with ETS
- Graphical user interface is created automatically
- Individual arrangement in rooms, zones or groups
- Possible to visualize up to 50 functions
- External power supply or PoE required
- 2SU modular installation device for DIN 35mm rails
- Integrated bus coupling unit
- 3 years warranty

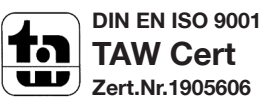

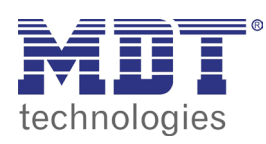

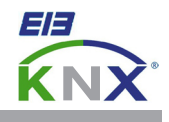

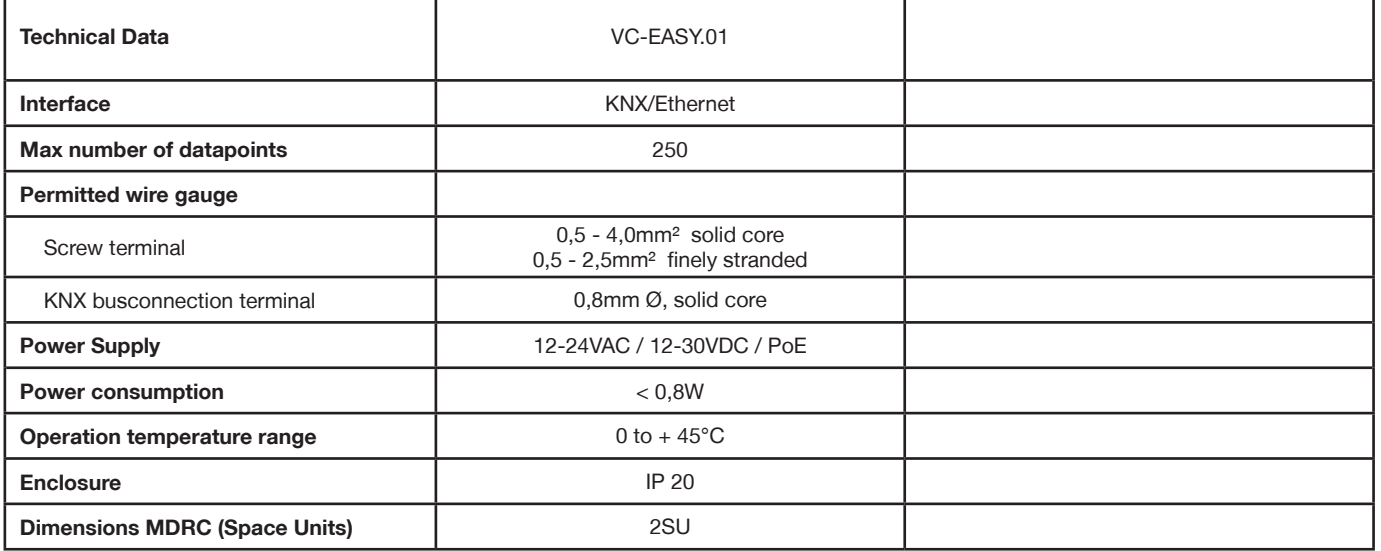

**Examplary circuit diagram VC-EASY.01**

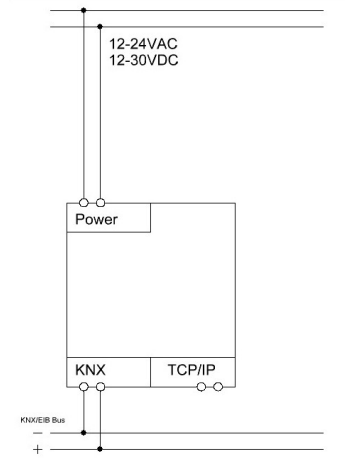

Î.

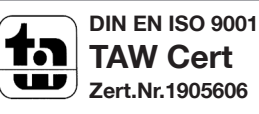